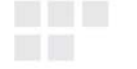

USER MANUAL

# N300 / N150 **ROUTER**

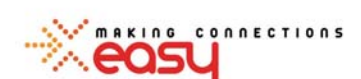

N300 Series ENHWI-2AN4x (with 2 antennas)

# N<sub>150</sub> Series ENHWI-1AN4x (with 1 antenna)

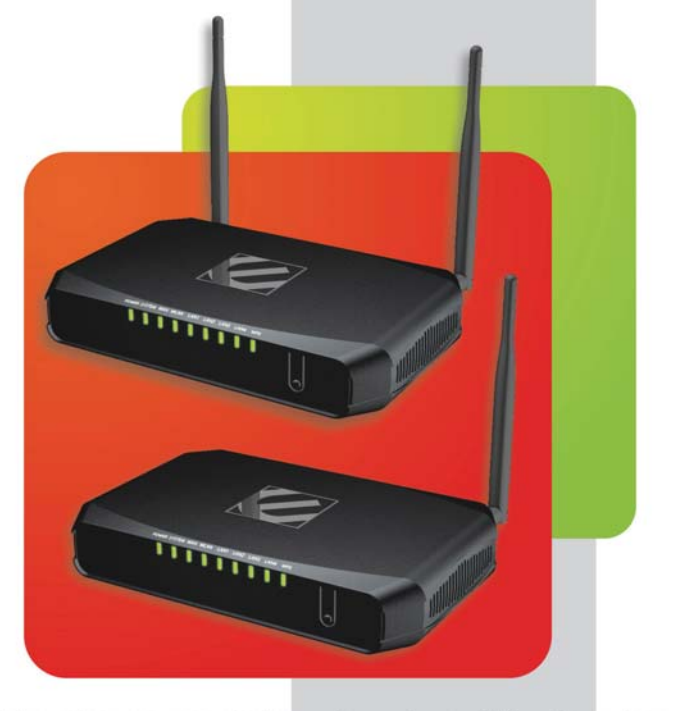

#### Note:

The lowercase "x" in the model number represents the antenna type. At the time when<br>this manual was written, Encore offers 2 different types of antenna for Wireless N<br>Router: 2dBi and 5dBi. The antenna shown on the cover i longer.

© 2011 Encore Electronics, Inc.

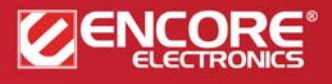

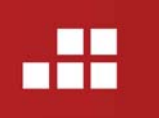

Product specifications, size, and shape are subject to change without notice, and actual product appearance may differ from that depicted herein. All trademarks and brand names are the properties of their respective holders.

### TABLE OF CONTENTS

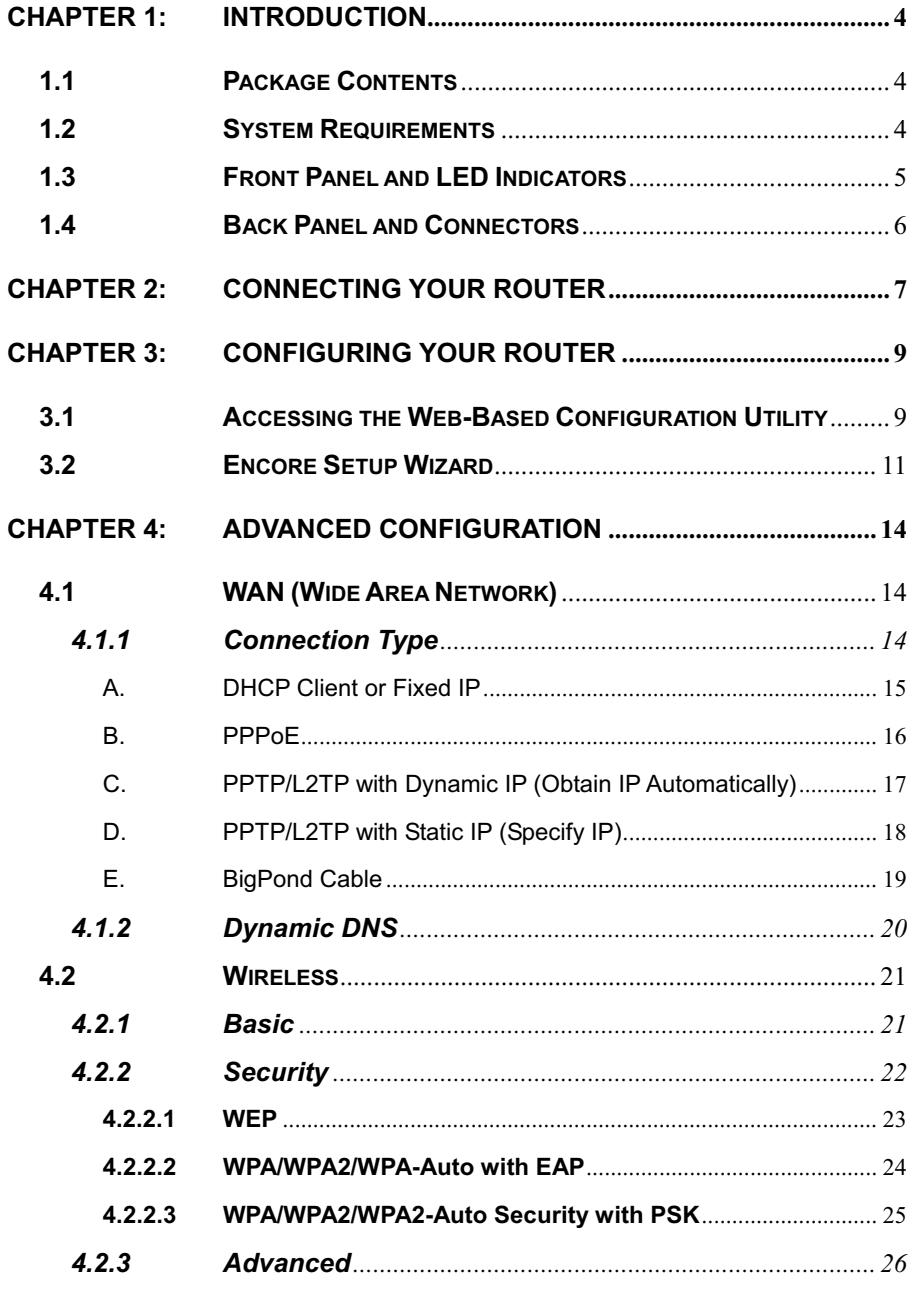

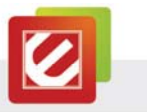

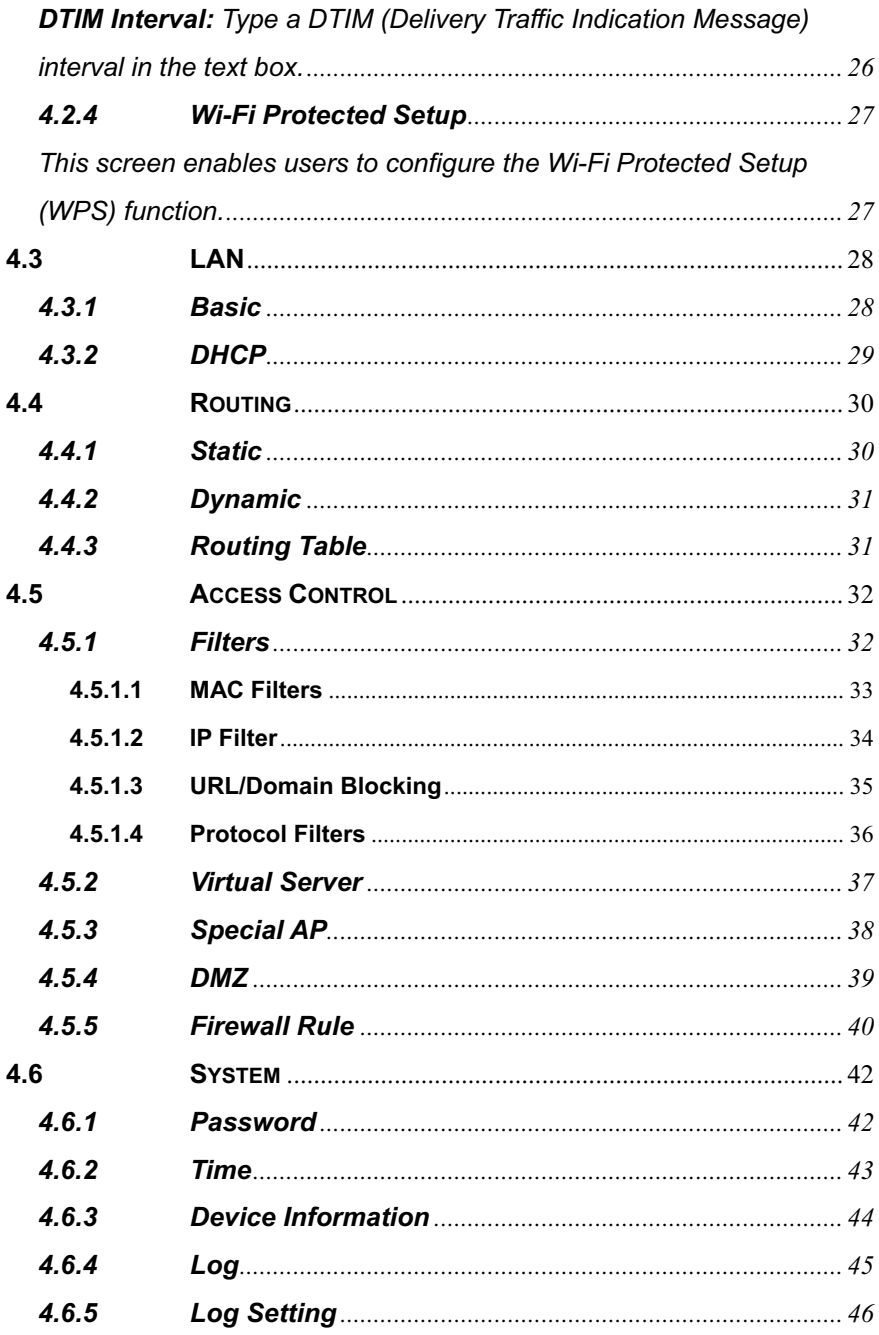

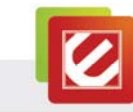

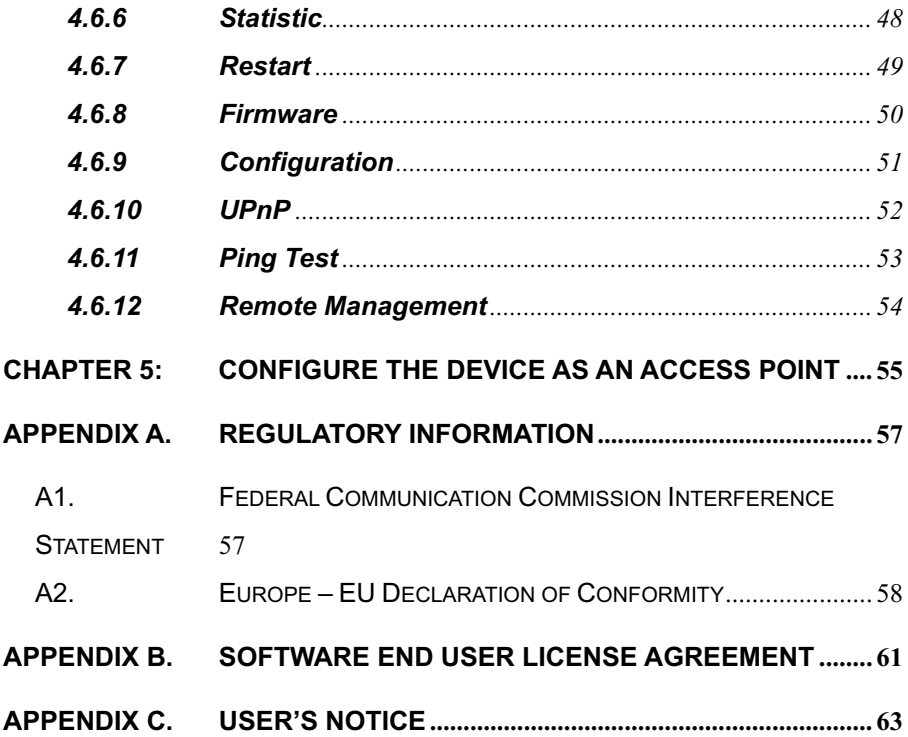

*Product specifications, size, and shape are subject to change without notice, and actual product appearance may differ from that depicted herein. All trademarks and brand names are the properties of their respective holders. © 2011 Encore Electronics, Inc. All rights reserved.* 

3

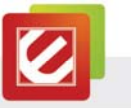

### **Chapter 1: Introduction**

The ENHWI-1AN4x Wireless N150 Router / ENHWI-2AN4x Wireless N300 Router complies with IEEE 802.11n, and provides faster and farther range than 802.11g while being backward compatible with 802.11g and 802.11b mode. This router uses advanced broadband router chipset and wireless LAN chipset solution to let you enjoy high-speed Wired and Wireless connection. Simply connect this device to a Cable or DSL modem and then you can share your high-speed Internet access with multiple PCs at your home with or without wires. It creates a secure Wired and Wireless network for you to share photos, files, video, music, printer and network storage. ENHWI-1AN4x / ENHWI-2AN4x provides maximum transfer rate up to 150Mbps and supports WEP, WPA, WPA2, 802.1x high-level WLAN security features that guarantee the best security for users.

### **1.1 Package Contents**

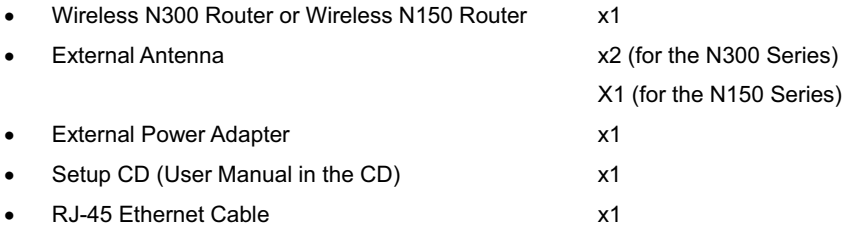

### **1.2 System Requirements**

- Active broadband connection with cable/DSL modem
- 10/100 Ethernet cables with RJ-45 connector
- Ethernet or wireless enabled computers
- TCP/IP protocol must be installed on the connecting computers
- Web browser: Internet Explorer 7 or later, or Mozilla Firefox 3 or later

4

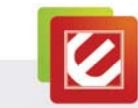

**1.3 Front Panel and LED Indicators** 

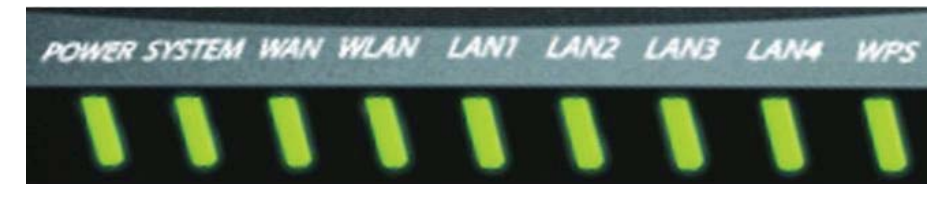

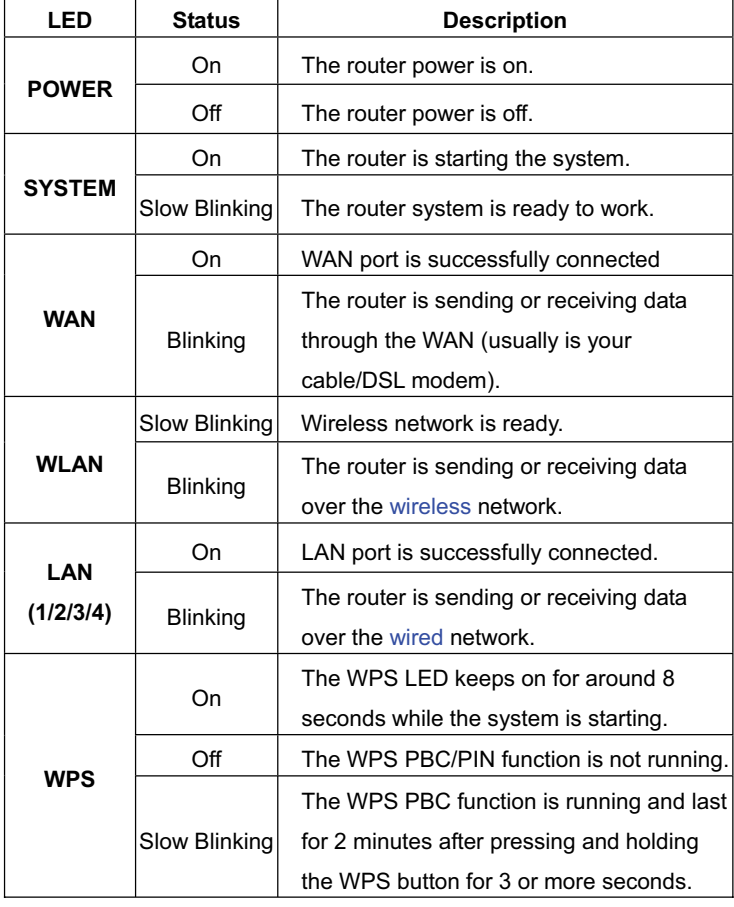

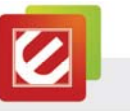

### **1.4 Back Panel and Connectors**

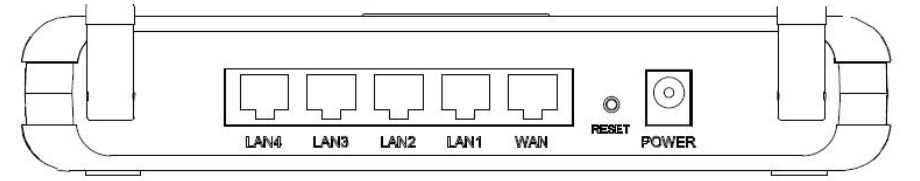

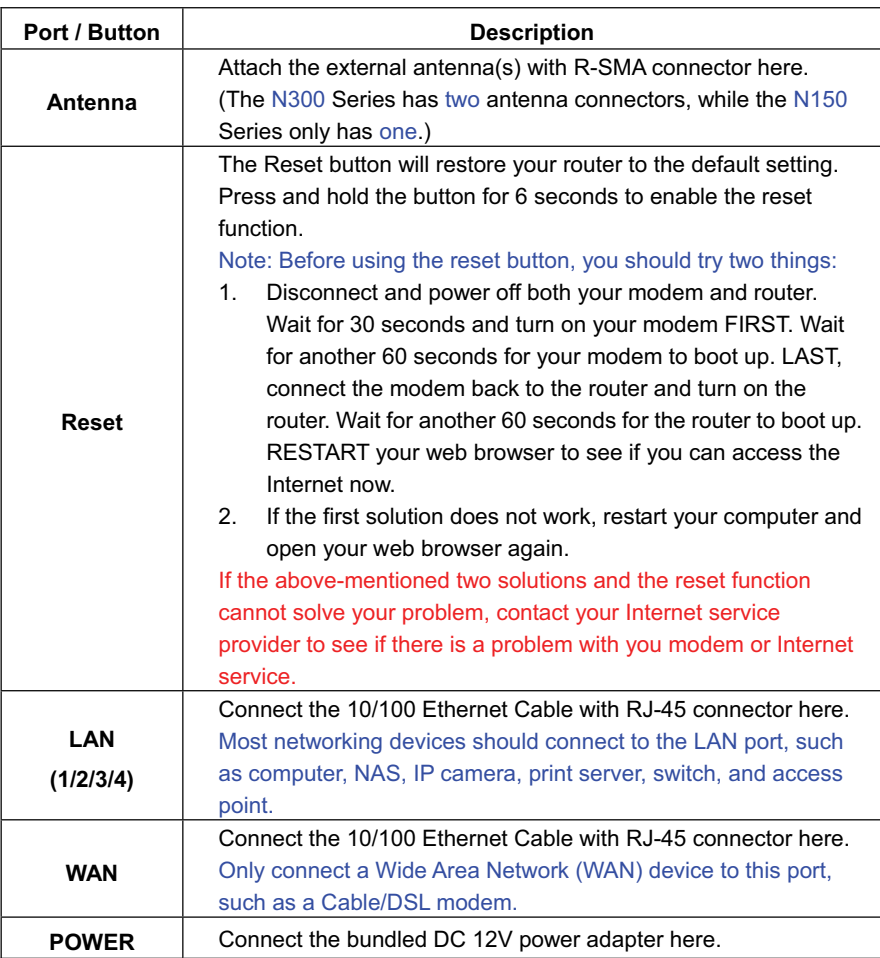

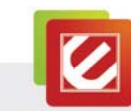

### **Chapter 2: Connecting Your Router**

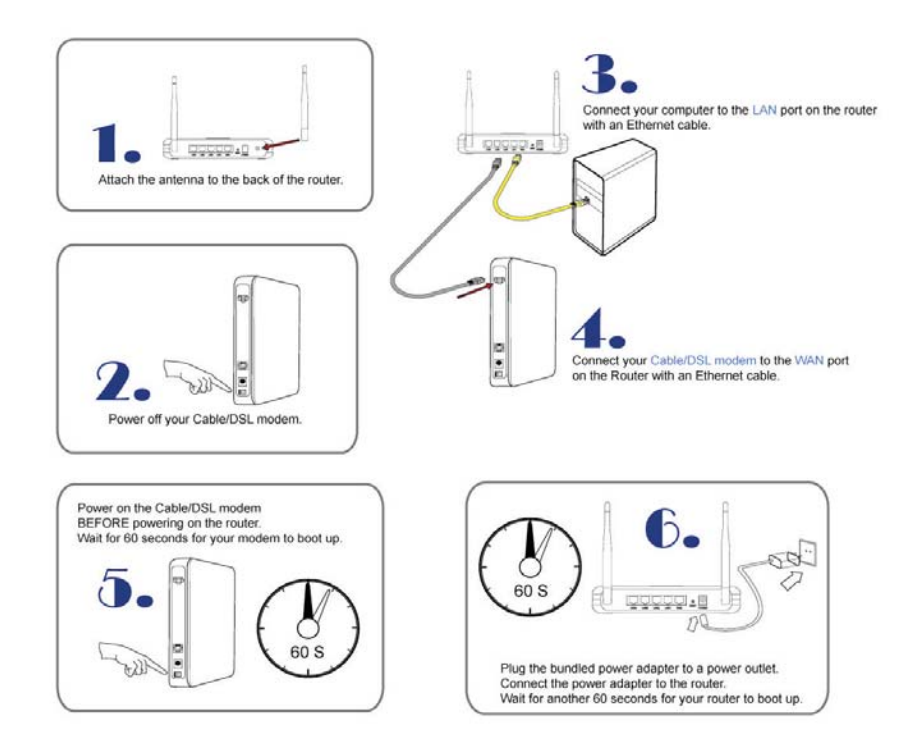

- 1. Attach the antenna to the back of the router.
- 2. Power off your Cable/DSL modem.
- 3. Connect your computer to the LAN port on the router with an Ethernet cable.
- 4. Connect your Cable/DSL modem to the WAN port on the Router with an Ethernet cable.
- 5. Power on the Cable/DSL modem, BEFORE powering on the router. Wait for 60 seconds for your modem to boot up.
- 6. Plug the bundled power adapter to a power outlet. Connect the power adapter to the router. Wait for another 60 seconds for your router to boot up.

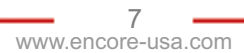

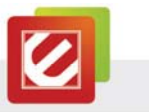

- 7. Check the LED lights (see Page 5 for more details).
- 8. The LAN lights should be on for each active LAN connection.
- 9. The WAN lights should be on when the Cable/DSL modem is connected.

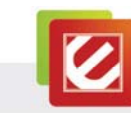

### **Chapter 3: Configuring Your Router**

**3.1 Accessing the Web-Based Configuration Utility** 

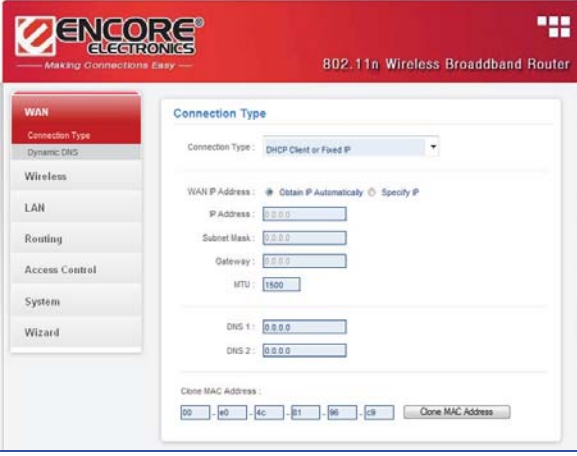

*Screenshot of the Web-Based Configuration Utility* 

For the initial configuration, we recommend you connecting your computer to the LAN port with an Ethernet cable. If this cannot be done, you have to connect to the router wirelessly.

Before configuring your router through wireless network, make sure that **SSID**, **Channel**

and **Security** are set properly. The default setting of the WLAN Router that you will use:

- SSID: default
- Channel: 11
- x 802.11 Mode: 802.11b/g/n mixed mode
- x Channel bandwidth: 20/40MHz
- Security: Disable

#### **Note:**

Before you configure the router, make sure the host PC is set on the IP subnet that can be accessed by your cable/DSL modem. For example, when the default network address of the cable/DSL modem is 192.168.10.x, then the host PC should be set at 192.168.10.xxx (where xxx is a number between 2 and 254), and the default subnet mask is 255.255.255.0.

9

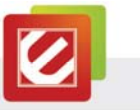

You need a web browser to access the web-based configuration utility.

- 1. Open a web browser.
- 2. Type in the following URL to the address bar:

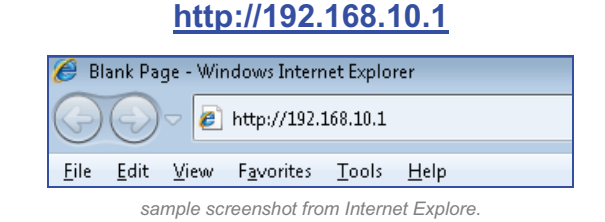

3. The web browser will ask you for User Name and Password. The default access information is as follows:

User Name: **admin**

Password: **admin**

The login window varies among web browsers. Below is an example from Internet Explore

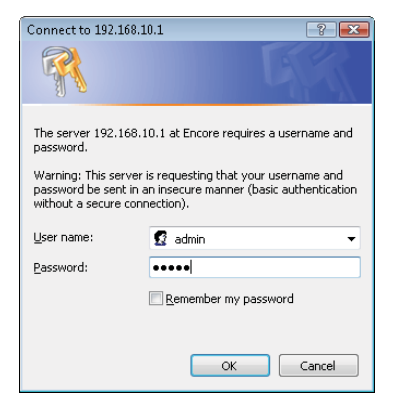

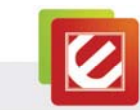

### **3.2 Encore Setup Wizard**

**Encore Setup Wizard** helps you to configure the router quickly. Simply follow the step-by-step instructions

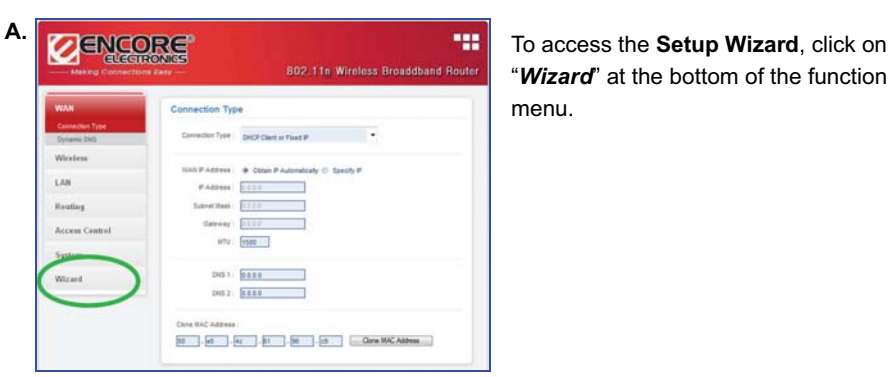

"*Wizard*" at the bottom of the function menu.

**B. CONCORP WEIGHT OF THE SET OF THE SET OF THE SET OF THE SET OF THE SET OF OF THE SET OF OF THE WEIGHT OF THE WEIGHT OF WEIGHT OF WEIGHT OF WEIGHT OF THE SET OF THE SET OF THE SET OF THE SET OF THE SET OF THE SET OF TH** → Setup Wizard Step 1. Set your New Password Step 2. Choose your Time zone Step 3. Set LAN Connection and DHCP Server Step 4. Set Internet Connection Step 5. Set wireless connection Step 6. Restart Display Wizard next time? <sup>@</sup> Yes <sup>@</sup> No  $\bigodot$   $\bigodot$   $\bigodot$   $\bigodot$  $\sqrt{\omega}$  -  $\frac{1}{2}$  100% -O Internet | Protected Mode: On

Click "*Next*" to continue.

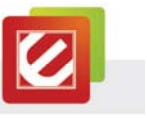

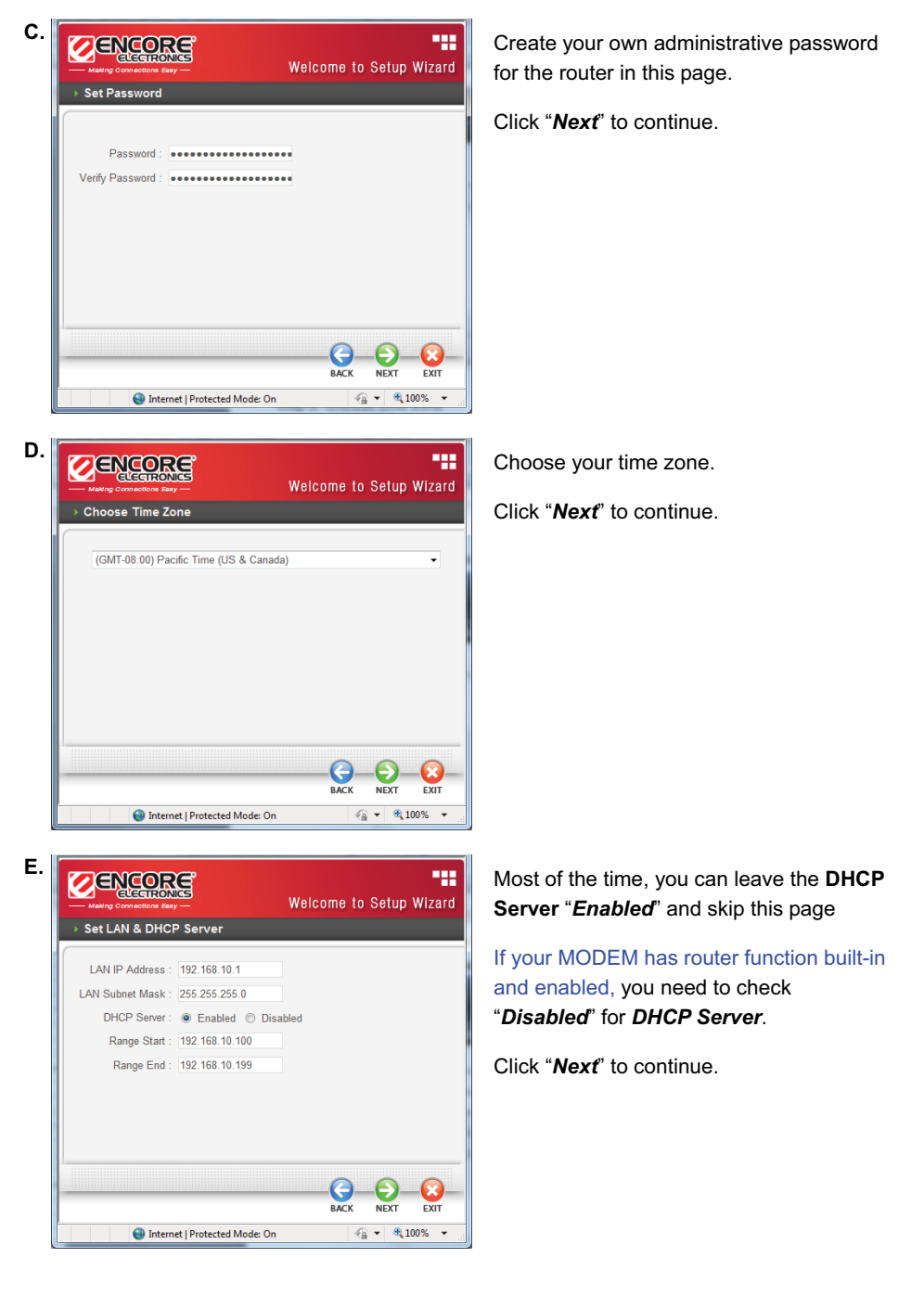

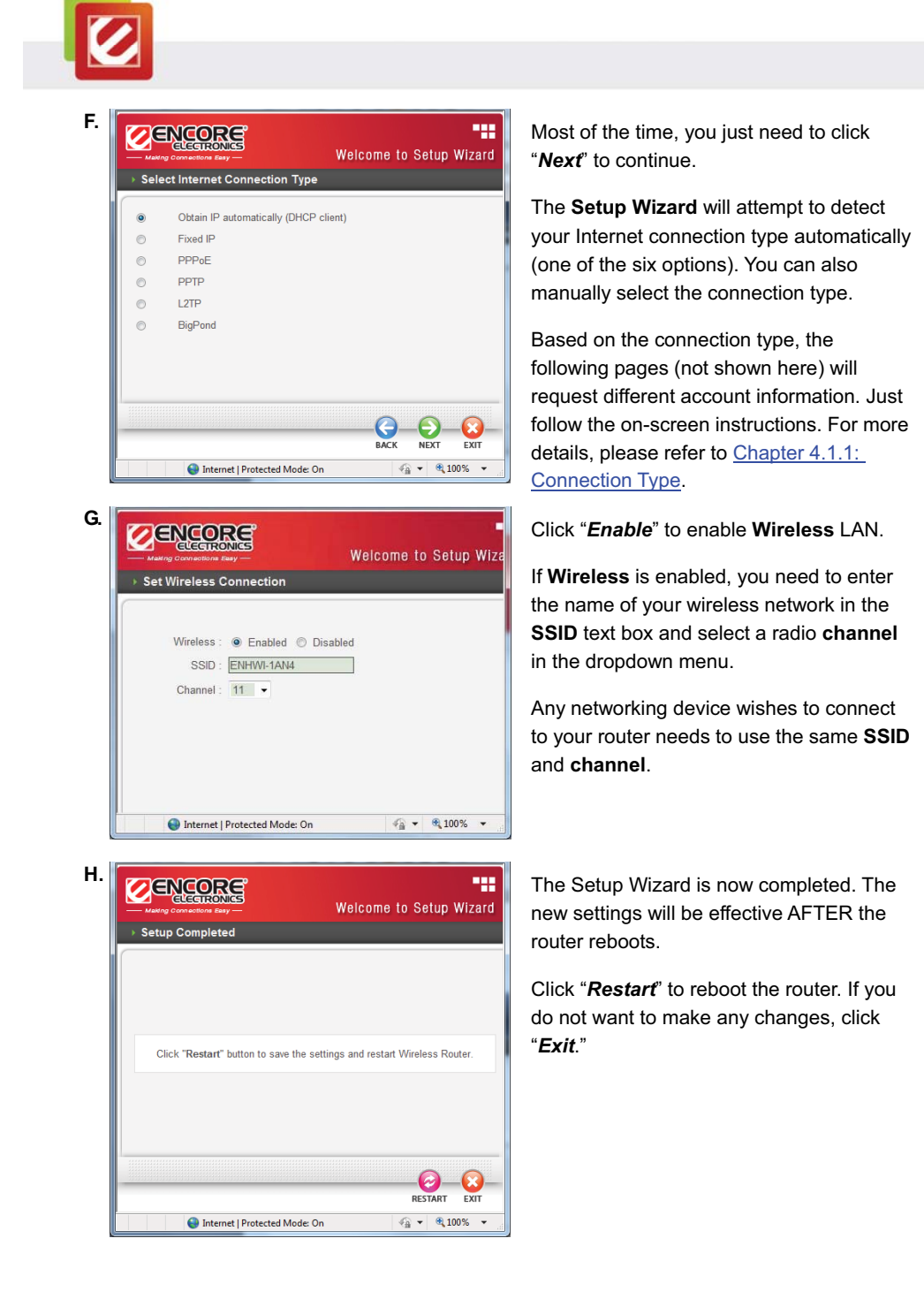

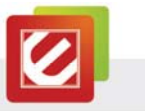

### **Chapter 4: Advanced Configuration**

### **4.1 WAN (Wide Area Network)**

This section enables users to set up the Wide Area Network (WAN) connection: specifying the WAN IP address, adding DNS numbers, and entering the MAC address.

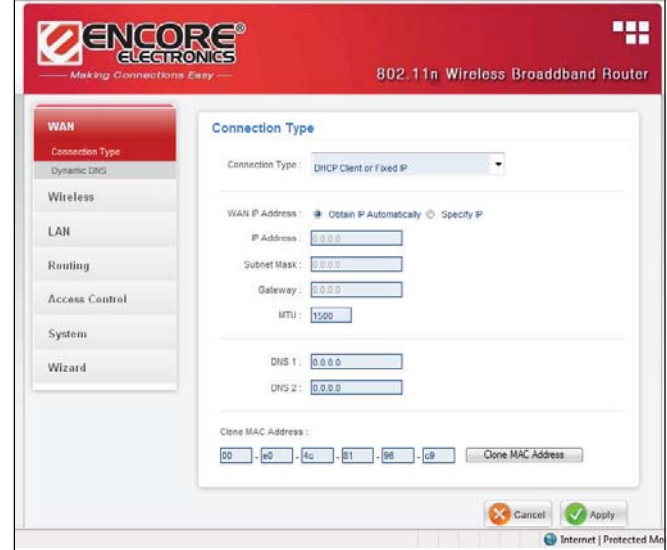

### **4.1.1 Connection Type**

There are five connection types to choose:

- $\bullet$  DHCP Client or Fixed IP
- **•** PPPoE
- $\bullet$  PPTP
- L<sub>2</sub>TP
- $\bullet$  BigPond Cable

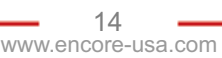

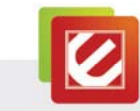

### A. DHCP Client or Fixed IP

**If user has the DHCP server enabled**, choose "Obtain IP automatically (DHCP client)" to

have the router assign IP addresses automatically.

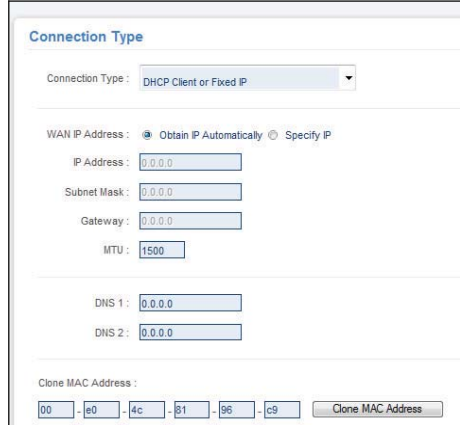

#### **WAN IP Address**

Select whether you want the router to "*Obtain IP Automatically*" or manually input **Fixed IP** by checking "*Specify IP*."

#### **IP Address**

Under the "*Specify IP*" mode, enter the information provided by your ISP.

#### **Subnet Mask**

Under the "*Specify IP*" mode, enter the information provided by your ISP.

#### **Gateway**

Under the "*Specify IP*" mode, enter the information provided by your ISP.

#### **DNS 1/2**

Under the "*Obtain IP Automatically*" mode, the DHCP server will provide DNS server IP automatically if this field is 0.0.0.0.

Under the "*Specify IP*" mode, manually enter the DNS server IP address.

#### **Clone MAC Address**

If your ISP requires you to enter a specific MAC address, please enter it here. The "*Clone MAC Address*" button is used to copy the MAC address of your Ethernet adapter to the Router.

15

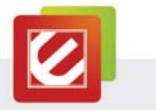

### B. PPPoE

If connecting to the Internet using a PPPoE (Dial-up xDSL) Modem, the ISP (Internet

Service Provider) will provide a Password and User Name. Choose this option and enter

the required information.

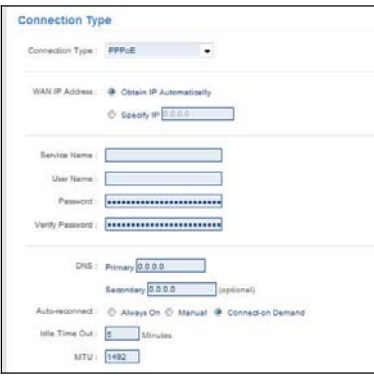

#### **WAN IP Address**

Select whether you want the router to "*Obtain IP Automatically*" or manually input **Fixed IP** by checking "*Specify IP*."

#### **Server Name**

Enter the information provided by your ISP (optional).

#### **User Name**

Enter the information provided by your ISP.

#### **Password**

Enter the information provided by your ISP.

#### **Retype Password**

Enter the password again.

#### **DNS**

Under the "*Obtain IP Automatically*" mode, the DHCP server will provide DNS server IP automatically if this field is 0.0.0.0.

Under the "*Specify IP*" mode, manually enter the DNS server IP address.

#### **Auto-Reconnect**

Three options are available: **Always-on**, **Manual** or **Connect-on Demand**.

#### **Idle Time Out**

Enter the idle time out for "*Connect-on Demand*," when no Internet access during the idle time, the PPPoE connection will auto disconnect.

#### **MTU**

Enter the specified MTU (Maximum Transmission Unit). The default value is 1492 bytes.

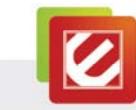

C. PPTP/L2TP with Dynamic IP (Obtain IP Automatically)

If connecting to the Internet using a PPTP/L2TP (Dial-up xDSL) protocol with **Dynamic IP**, check "**Obtain IP Automatically.**"

You need to enter the following information provided by your ISP: Server IP/Name, PPTP/L2TP Account, and PPTP/L2TP Password.

If your ISP has provided you a DNS IP address, enter it in the "**DNS**" field. Otherwise, leave it as "0.0.0.0."

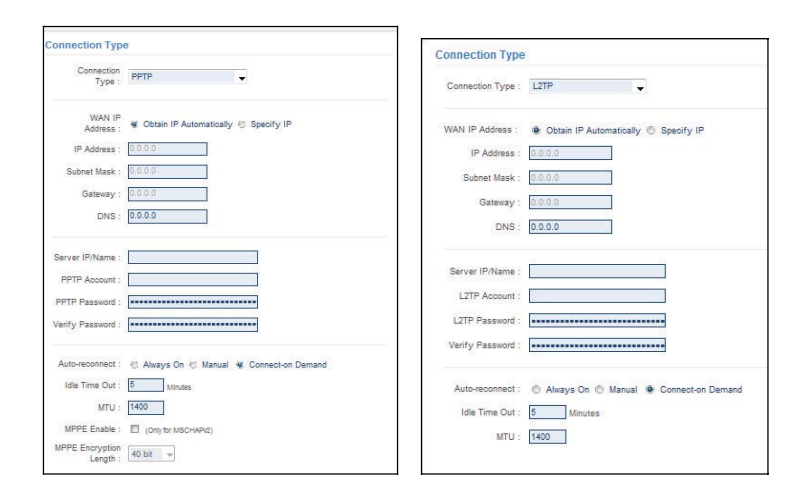

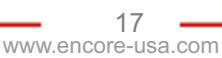

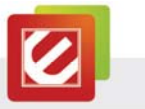

### D. PPTP/L2TP with Static IP (Specify IP)

If connected to the Internet using a PPTP/L2TP (Dial-up xDSL) with **static IP** connection, check "**Specify IP**."

You need to enter the following information: IP Address, Subnet Mask, Gateway IP address, DNS IP address, Server IP/Name, PPTP/L2TP Account, and PPTP/L2TP Password.

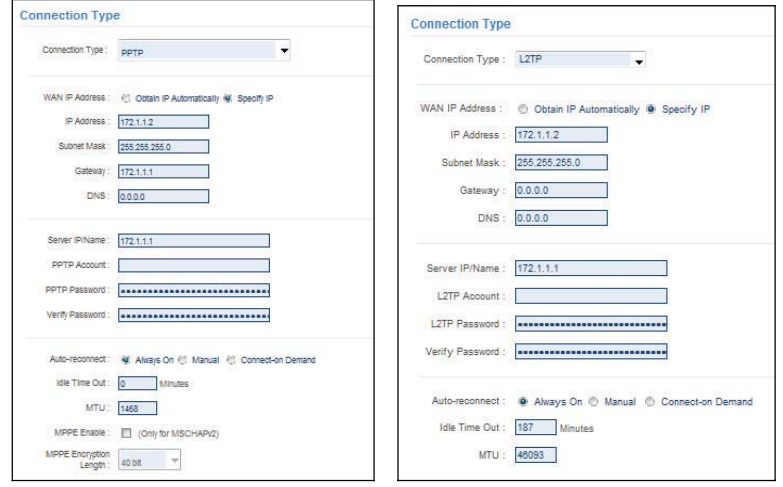

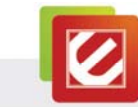

E. BigPond Cable

If your ISP is Big Pond Cable, the ISP will provide you a User Name, Password, Authentication Server, and Login Server IP (Optional). Choose this option and enter the required information.

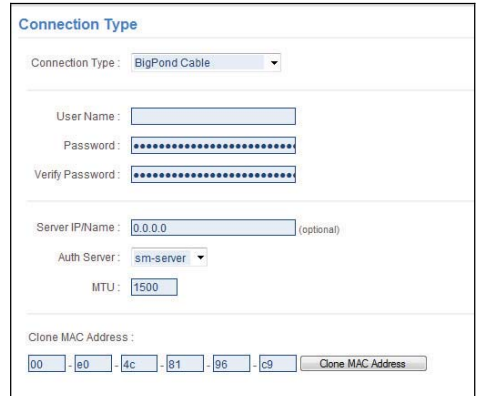

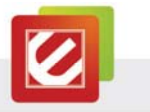

### **4.1.2 Dynamic DNS**

This synchronizes the DDNS server with your current Public IP address when you are online. First, you need to register your preferred DNS with the DDNS provider. Then, please select the DDNS address in the Server Address and enter the following information: Host Name, User Name, and Password.

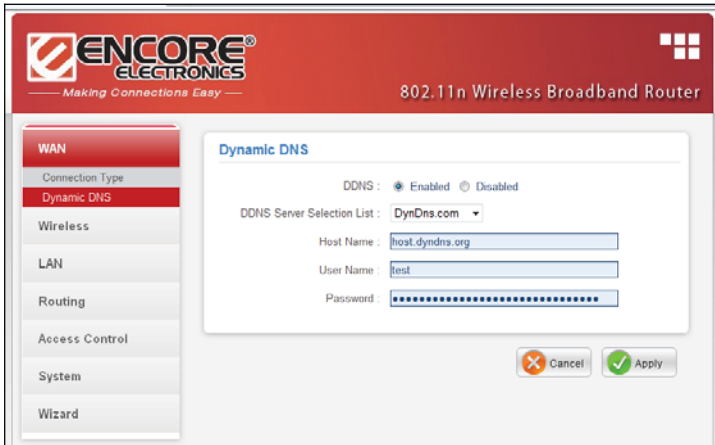

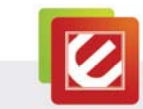

### **4.2 Wireless**

This section allows users to configure the wireless network functions.

### **4.2.1 Basic**

This page allows user to enable and disable the wireless LAN function, create a SSID, and

select the channel for wireless communications.

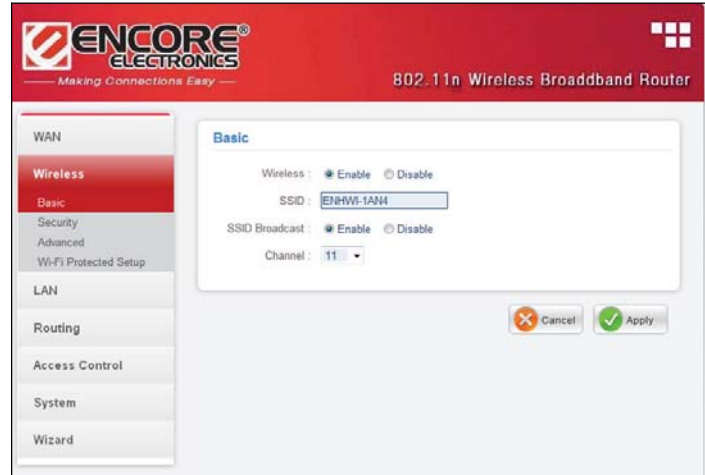

**Enable/Disable:** Enables or disables wireless LAN.

**SSID:** Type an SSID in the text box. The SSID of any wireless device must match the SSID typed here in order for the wireless device to access the LAN and WAN via the WLAN Router.

**SSID Broadcast:** When SSID Broadcast is enabled, all wireless clients will be able to view the WLAN Router's SSID.

**Channel:** Select a transmission channel for wireless communications. The channel of any wireless device must match the channel selected here in order for the wireless device to access the LAN and WAN via the WLAN Router.

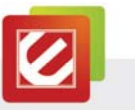

### **4.2.2 Security**

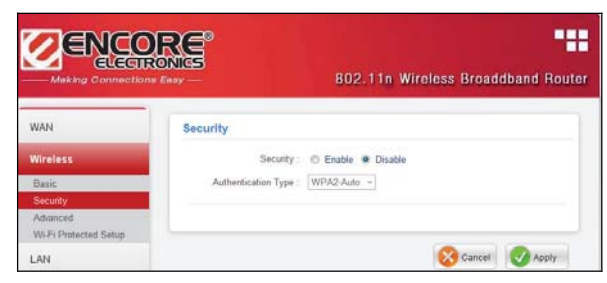

**Authentication Type:** The default authentication type is "open system." There are four options: WEP, WPA, WPA2 and WPA2-Auto.

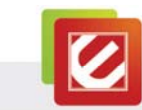

**4.2.2.1 WEP** 

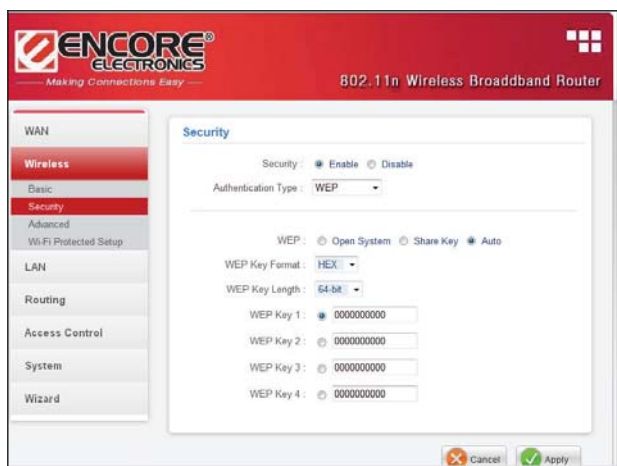

**WEP:** "Open System" and "Shared Key" requires the user to set a WEP key to exchange data with other wireless clients using the same WEP key.

**WEP Key Format:** Select ASCII or HEX format.

**WEP Key Length:** Select 64-bit or 128-bit encryption.

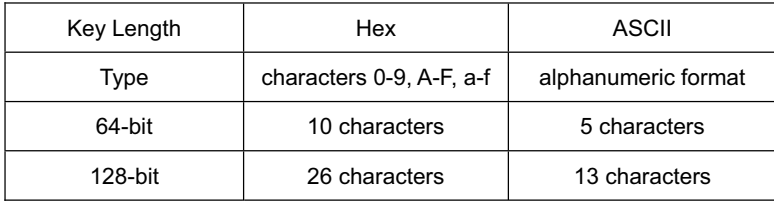

**Key 1:** Enables users to create WEP keys with WPS enabled. Manually enter a set of values for Key 1.

#### *Note:*

**Key 1 ~ Key 4:** Enables users to create up to 4 different WEP keys with WPS disabled. Manually enter a set of values for each key. Select a key to use by clicking the radio button next to the key.

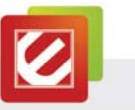

**4.2.2.2 WPA/WPA2/WPA-Auto with EAP** 

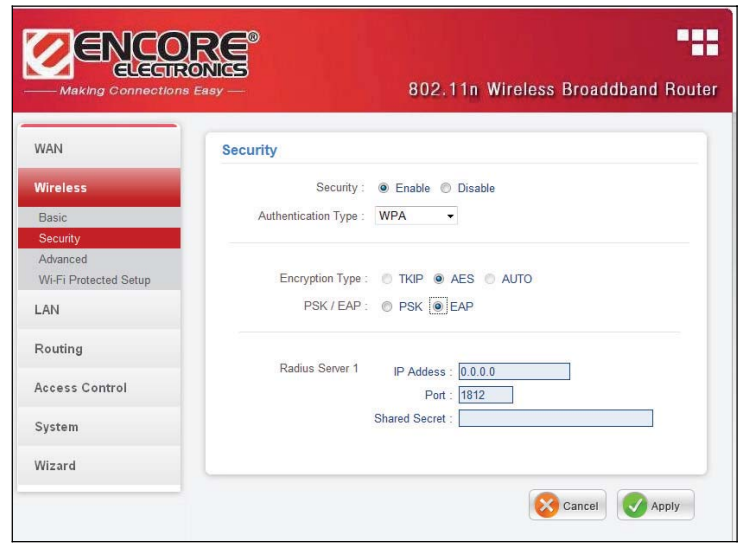

If "WPA, WPA2 or WPA2-Auto" with **EAP** is selected, the screen above will appear.

Please set the length of the encryption key and the parameters for the RADIUS server.

**Encryption Type:** Select the encryption type for TKIP, AES or AUTO encryption.

### *Note:*

TKIP is available for **B** or **G WLAN Band** only. The WLAN Band setting is under Wireless/Advanced.

**RADIUS Server 1:** Enter the IP address, Port, and Shared Secret.

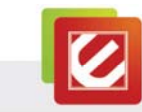

### **4.2.2.3 WPA/WPA2/WPA2-Auto Security with PSK**

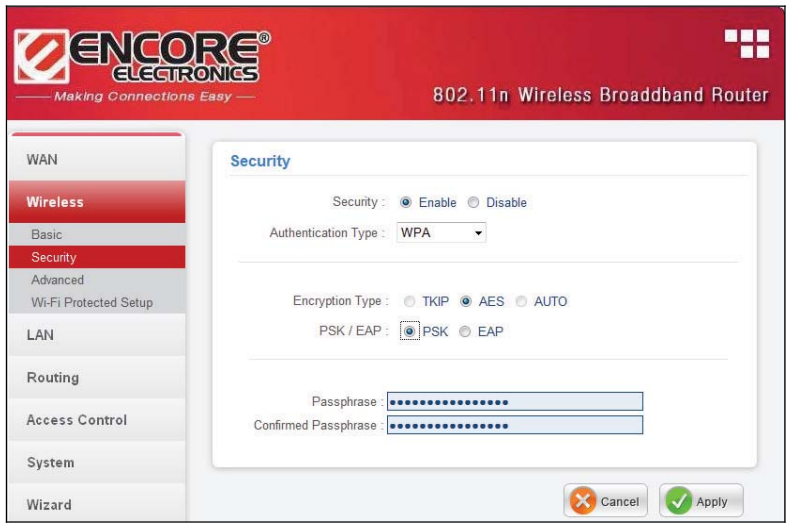

If "WPA, WPA2 or WPA2-Auto" with **PSK** is selected, the screen above will appear.

**Encryption Type:** Select the encryption type for TKIP, AES or AUTO encryption.

#### *Note:*

TKIP is available for **B** or **G WLAN Band** only. The WLAN Band setting is under Wireless/Advanced.

**Passphrase:** The length should be **at least 8 characters**.

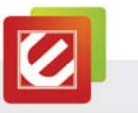

### **4.2.3 Advanced**

This screen enables users to configure advanced wireless functions.

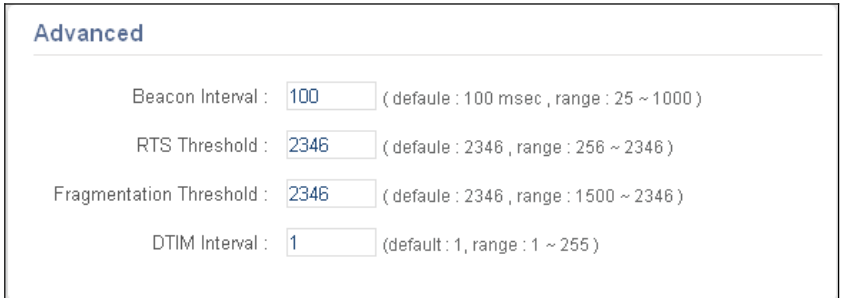

**Beacon Interval:** Type the beacon interval in the text box. User can specify a value from 25 to 1000. The default beacon interval is 100.

**RTS Threshold:** Type the RTS (Request-To-Send) threshold in the text box. This value stabilizes data flow. If data flow is irregular, choose values between 256 and 2346 until data flow is normalized.

**Fragmentation Threshold:** Type the fragmentation threshold in the text box. If packet transfer error rates are high, choose values between 1500 and 2346 until packet transfer rates are minimized. (NOTE: set this fragmentation threshold value may diminish system performance.)

**DTIM Interval:** Type a DTIM (Delivery Traffic Indication Message) interval in the text box.

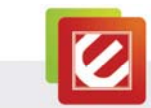

### **4.2.4 Wi-Fi Protected Setup**

This screen enables users to configure the Wi-Fi Protected Setup (WPS) function.

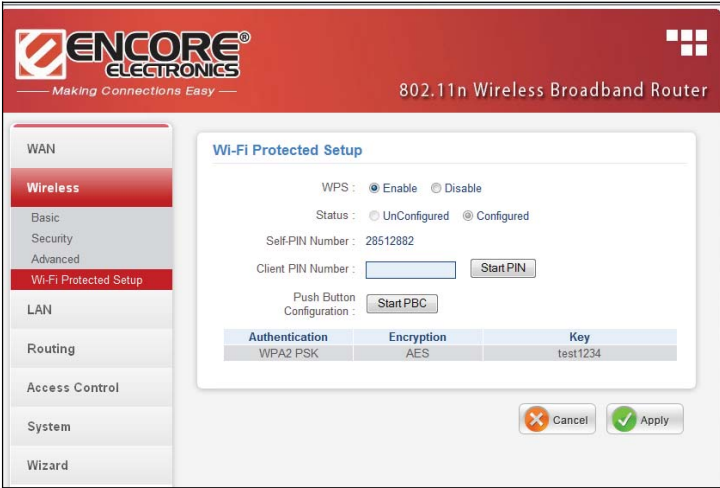

**WPS:** Enable or Disable the WPS (Wi-Fi Protected Setup) function

**Status:** Display the status (Un-configured State/Configured State) information of WPS.

**Self-PIN Number:** Display the current PIN number of the **WLAN Router**.

**Client PIN Number:** Type Client's PIN number to negotiate with the WLAN Router via WPS connection. A client can be a network card, IP camera, and etc.

**Push Button Configuration:** Clicking the *Start PBC* button will invoke the Push Button Configuration (PBC) method of WPS. Push the WPS button on the client side when users want their station to join Router's network.

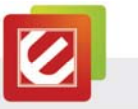

### **4.3 LAN**

This section allows the user to configure LAN and DHCP properties.

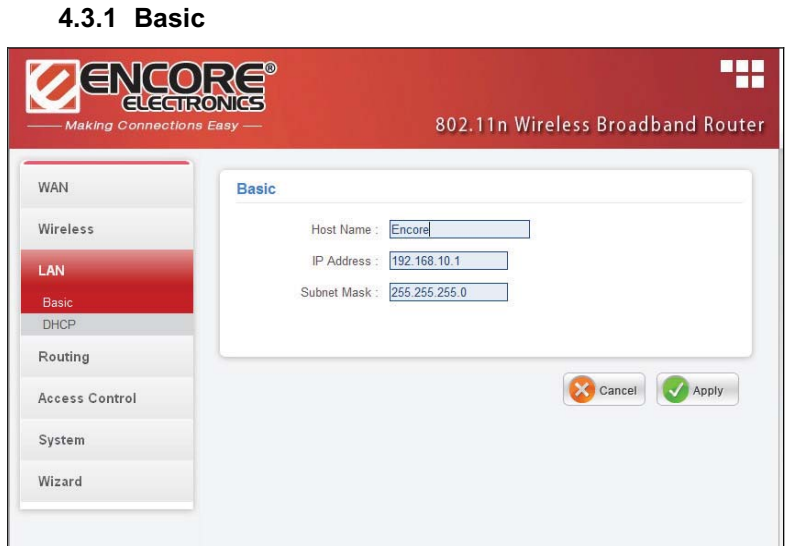

**Host Name:** Type the host name in the text box. The host name is required by some ISPs. The default host name is "Encore."

**IP Address:** This is the IP address of the WLAN Router. The default IP address is **192.168.10.1**.

**Subnet Mask:** Type the subnet mask for the WLAN Router in the text box. The default subnet mask is 255.255.255.0.

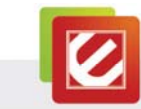

### **4.3.2 DHCP**

Enable the DHCP server to allow the WLAN Router to automatically assign IP addresses to devices connecting to the LAN. DHCP is enabled by default.

All DHCP client computers are listed in the table at the bottom of the screen, providing the host name, IP address, and MAC address of the clients.

**Start IP:** Type an IP address to serve as the start of the IP range that DHCP will use to assign IP addresses to all LAN devices connected to the WLAN Router.

**End IP:** Type an IP address to serve as the end of the IP range that DHCP will use to assign IP addresses to all LAN devices connected to the WLAN Router.

**Lease Time:** The lease time specifies the amount of connection time a network user is allowed with their current dynamic IP address.

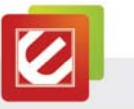

### **4.4 Routing**

This section allows the user to setup Static or Dynamic Routing.

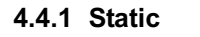

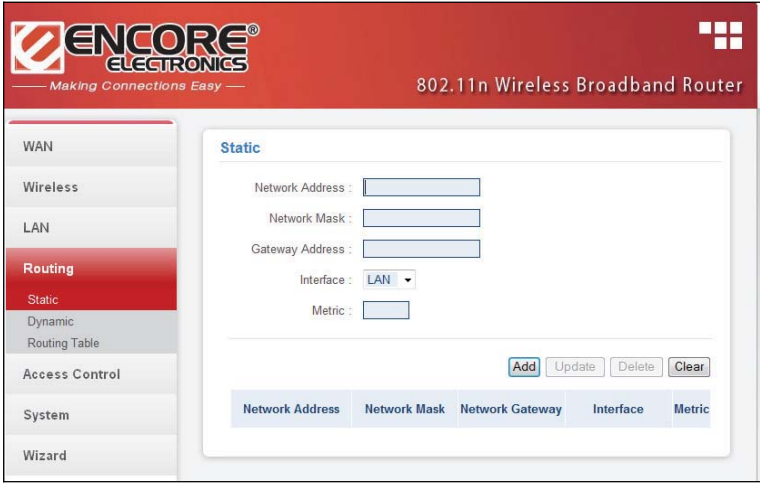

**Network Address:** Enter the target's IP Address in the textbox.

**Network Mask:** Enter the Subnet Mask in the textbox.

**Gateway Address:** Enter the Gateway IP Address in the textbox.

**Interface:** Select "LAN" or "WAN" from drop-down list.

**Metric:** Enter the number of 'hops' in the textbox. Normally you can set the value to '0'.

Click the "**Add**" button to save the settings.

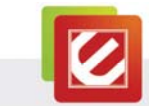

### **4.4.2 Dynamic**

Dynamic routing is a technique developed to automatically adjust routing tables in the event of network failures. The most common dynamic routing protocols is RIP (Routing Information Protocol), which is very common on small networks.

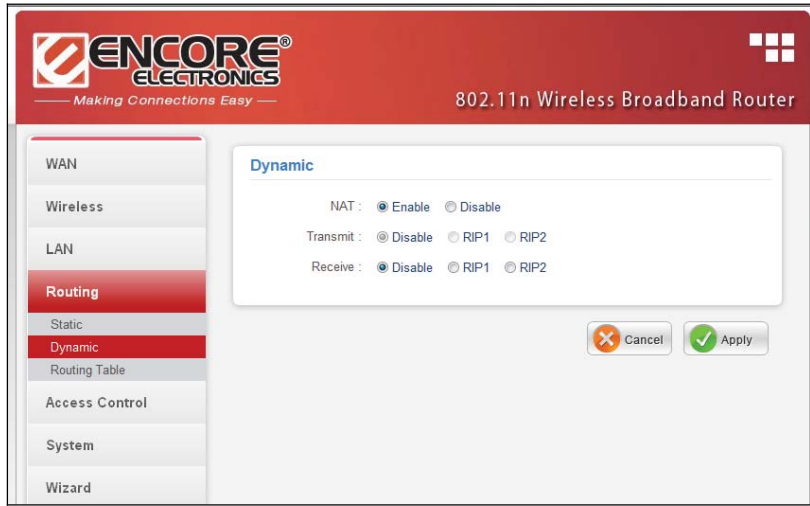

### **4.4.3 Routing Table**

This section shows information of routing table.

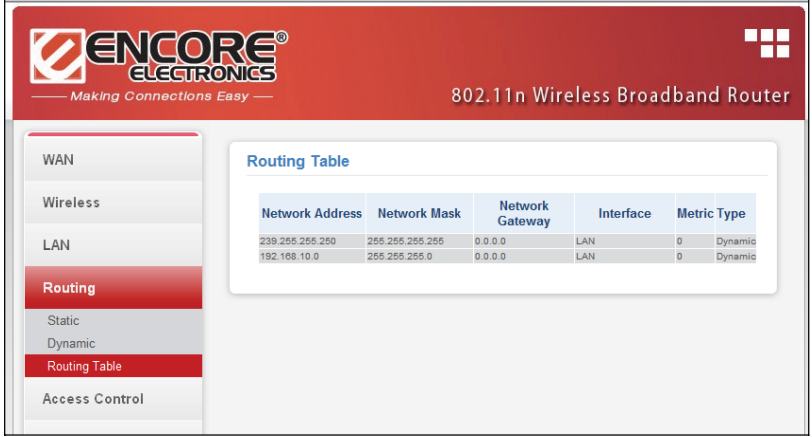

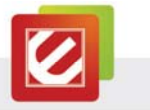

### **4.5 Access Control**

This section enables you to define access restrictions, set up protocol and IP filters, create virtual servers, define access for special applications such as games, and set up firewall rules.

### **4.5.1 Filters**

The filters deny or allow users to access the internet. Four types of filters can be select: MAC, IP, URL/Domain Blocking, and Protocol Filters.

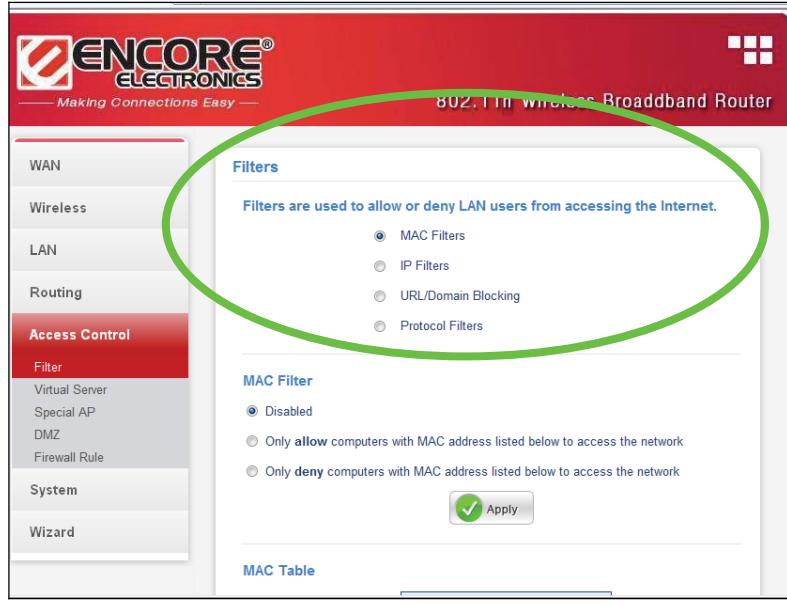

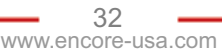

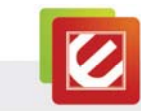

### **4.5.1.1 MAC Filters**

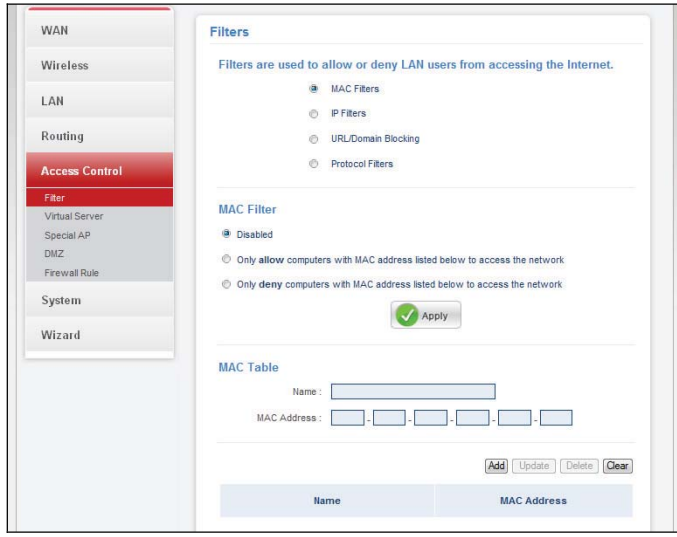

**MAC Filter:** Enables you to allow or deny accessing the internet.

- **Disabled:** Disable the MAC Filter function.
- Allow: Only allow network devices with MAC address listed in the MAC Table.
- **Deny:** Network devices in the MAC Table are denied accessing the Internet.

**MAC Table:** Use this section to register network devices. According to your choice, the registered network devices can be allowed or denied accessing the Internet. The registered network devices are listed in the table at the bottom of the page. (**Note**: By clicking on the name of a resisted network device in the table at the bottom, you can update the device information.)

**Name:** Type the name of the user to be permitted/denied access. **MAC Address:** Type the MAC address of the user's network interface.

- Add: Click to add a network device
- **Update:** Click to update a saved network device
- **Delete:** Click on a network device from the table at the bottom and then click "Delete" to remove the device

**Clear:** Click "Clear" to erase all fields and enter new information.

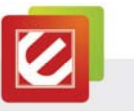

**4.5.1.2 IP Filter** 

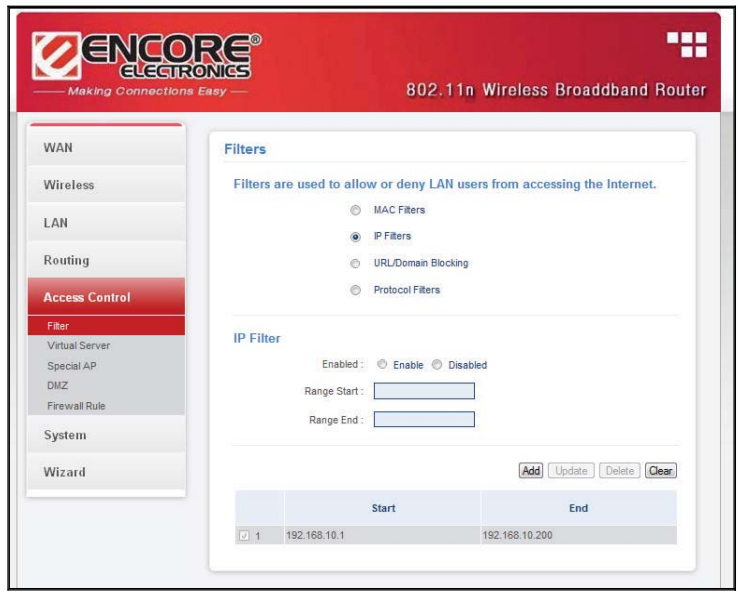

Specify an IP Range by entering "Range Start" and "Range End." If enabled, network devices with IP within the defined ranges are denied accessing the Internet.

- x **Add:** Click to add an IP Range to the table at the bottom
- x **Update:** Click to update information of an IP Range you saved
- Delete: Select a saved IP Range and click "Delete" to remove the item from the list.
- x **Clear:** Click the "Clear" to erase all saved IP ranges

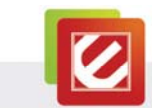

### **4.5.1.3 URL/Domain Blocking**

You can specify the domains that can be accessed from the Internet or not.

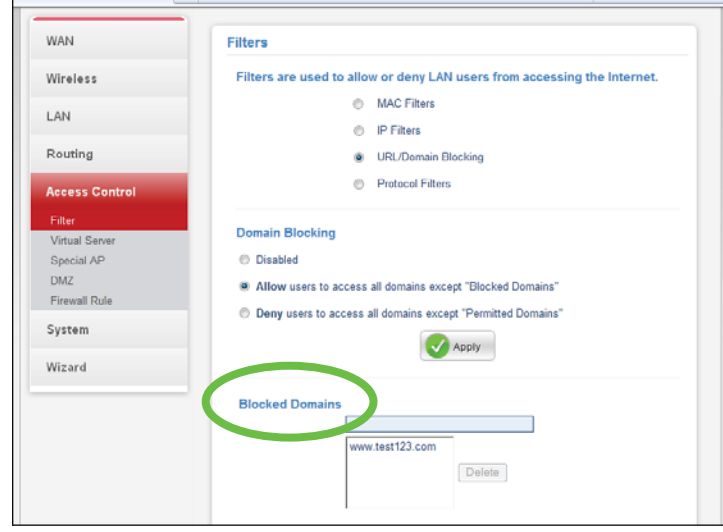

#### **Domain Blocking**

- **Disable:** Disable the Domain/URL Blocking function.
- x **Allow:** Allow users to access all domains except "Blocked Domains."
- **Deny:** Deny users to access all domains except "Permitted Domains."

Note: When "Allow" is checked, the circle area will become "Permitted Domains."

When "Deny" is checked, the circle area will become "Blocked Domains."

#### **Blocked/Permitted Domains:**

- **Delete:** Select a Domain/URL from the table at the bottom and click "Delete" to remove the Domain/URL.
- Add: Click to "Add" to add a Domain/URL to the table at the bottom.
- **Cancel:** Click the "Cancel" to erase all saved Domain/URL from the table at the bottom.

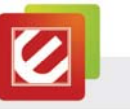

### **4.5.1.4 Protocol Filters**

You can specify Protocol Filters here.

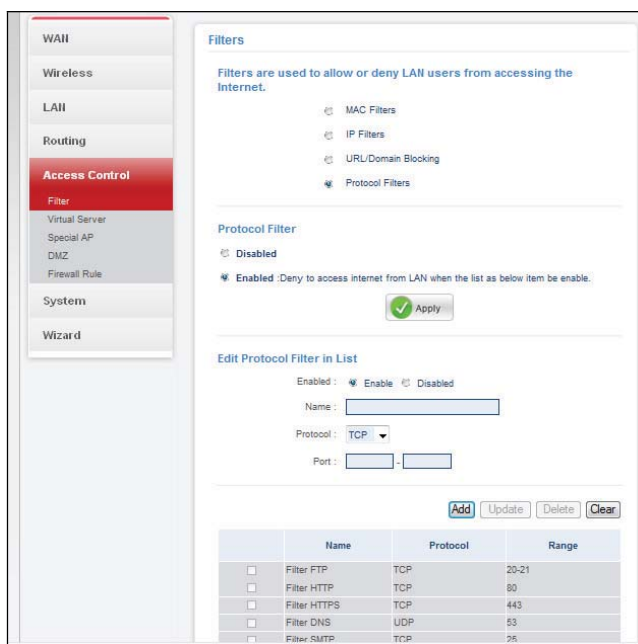

#### **Edit Protocol Filter in List**

- **Enable:** Click to enable or disable a Protocol Filter.
- Name: Type the name of a Protocol Filter.
- **Protocol:** Select the protocol (TCP or UDP) of a Protocol Filter.
- Port: Type the port range of a Protocol Filter.

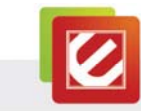

### **4.5.2 Virtual Server**

This section enables user to create a virtual server. If the WLAN Router is set as a virtual server, remote users requesting Web or FTP services through the WAN are directed to local servers in the LAN. The WLAN Router redirects the request via the protocol and port numbers to the correct LAN server.

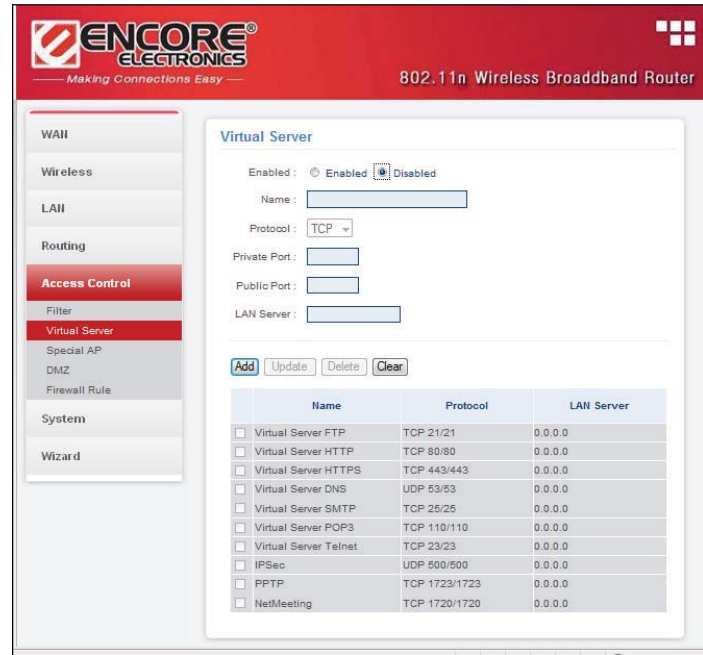

#### **Virtual Server**

- **Enable:** Click to enable or disable a Virtual Server.
- Name: Type the name of a Virtual Server.
- **Protocol:** Select a protocol (TCP or UDP) to use of a Virtual Server.
- Private Port: Type the port number of the network device in the LAN that is being used to as a virtual server.
- Public Port: Type the port number on the WAN that will be used to provide access to the virtual server.
- **LAN Server:** Type the LAN IP address that will be assigned to the virtual server.

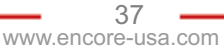

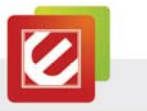

### **4.5.3 Special AP**

This screen enables users to specify special applications (Special AP), such as games which require multiple connections that are blocked by NAT. The special applications profiles are listed in the table at the bottom of the page.

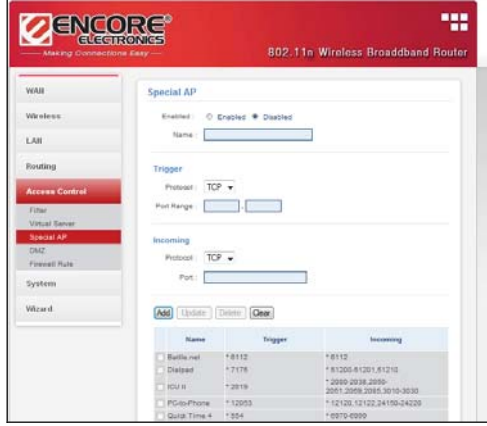

#### **Special AP**

- **Enable:** Click to enable or disable the application profile. When enabled, users will be able to connect to the application via the WLAN Router's WAN connection. Click "Disabled" on a profile to prevent users from accessing the application on the WAN connection.
- **Name:** Type a descriptive name for the application.

**Trigger:** Defines the outgoing communication that determines whether the user has legitimate access to the application.

- **Protocol:** Select the protocol (TCP, UDP, or \* for TCP+UDP) that can be used to access the application.
- Port Range: Type the port range that can be used to access the application.

**Incoming:** Defines which incoming communications users are permitted to connect with.

- **Protocol:** Select the protocol (TCP, UDP, or \* for TCP+UDP) that can be used by the incoming communication.
- **Port:** Type the port number that can be used for the incoming communication.

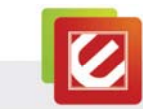

### **4.5.4 DMZ**

This screen enables users to create a DMZ (demilitarized zone) for those computers that cannot access Internet applications properly through the WLAN Router and associated security settings.

**Note**: Any client in the DMZ is exposed to security risks such as viruses and unauthorized access.

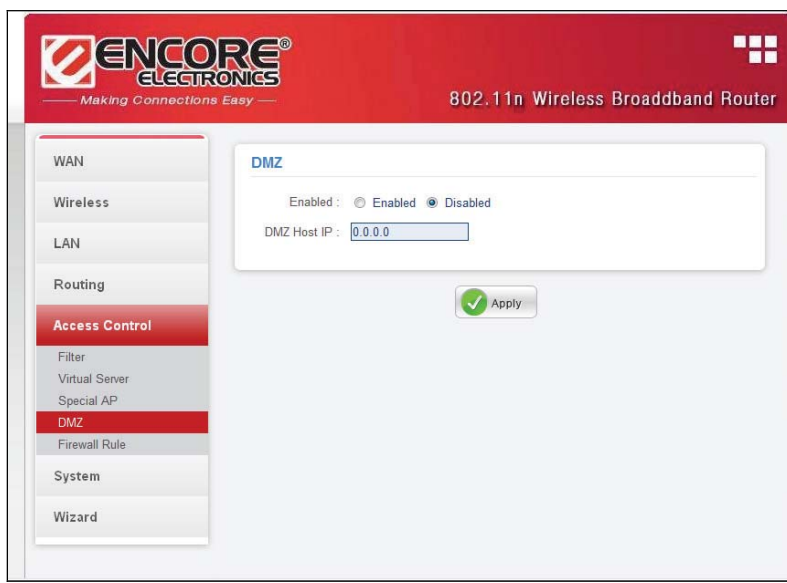

**Enable:** Click to enable or disable the DMZ.

**DMZ Host IP:** Type a host IP address for the DMZ. The computer with this IP address acts as a DMZ host with unlimited Internet access.

**Apply:** Click to save the settings.

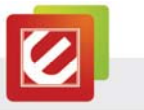

### **4.5.5 Firewall Rule**

This section enables users to set up the firewall. The WLAN Router provides basic firewall functions, by filtering all the packets that enter the WLAN Router using a set of rules. The rules are listed in sequential order--the smaller a rule number, the higher the priority the rule has.

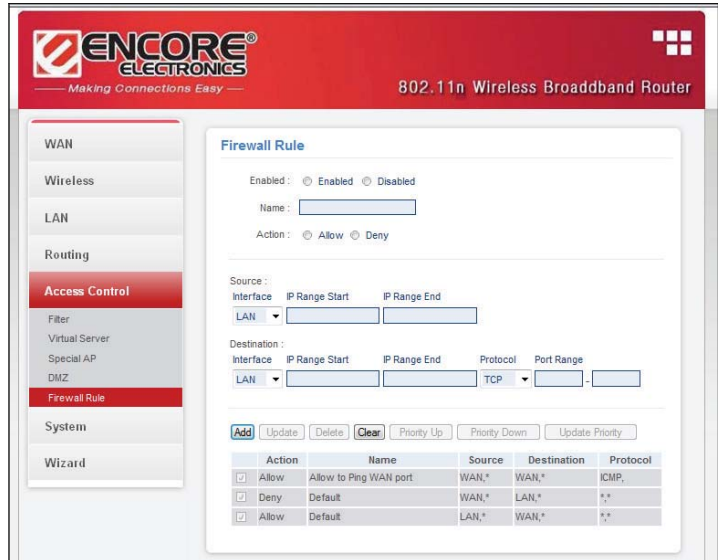

#### **Firewall Rule**

- **Enable:** Click to enable or disable a firewall rule profile.
- Name: Type a descriptive name of a firewall rule profile.
- Action: Select whether to Allow or Deny packets that conform to the rule.

**Source:** Defines the source of the incoming packet that the rule is applied to.

- **Interface:** Select which interface (WAN or LAN) the rule is applied to.
- **IP Range Start:** Type the start IP address that the rule is applied to.
- **IP Range End:** Type the end IP address that the rule is applied to.

40

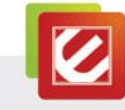

**Destination:** Defines the destination of the incoming packet that the rule is applied to.

- **Interface:** Select which interface (WAN or LAN) the rule is applied to.
- **IP Range Start:** Type the starting IP address that the rule is applied to.
- **IP Range End:** Type the ending IP address that the rule is applied to.
- **Protocol:** Select the protocol (TCP, UDP, or ICMP) of the rule.
- Port Range: Specify the port range.

#### **Bottom Table**

- Add: Click to add the rule profile to the table at the bottom of the screen.
- **Update:** Click to update a saved rule
- **Delete:** Select a saved rule and click "Delete" to remove the rule from the list.
- x **Clear:** Click "Clear" to erase all saved rules
- **Priority Up:** Select a saved rule and click "Priority Up" to increase the priority of the rule.
- **Priority Down:** Select a saved rule and click "Priority Down" to decrease the priority of the rule.
- Update Priority: After increasing or decreasing the priority of a rule, click "Update Priority" to save the changes.

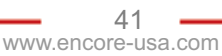

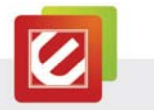

### **4.6 System**

This selection allows users to view the status of the WLAN Router's LAN (Local Area Network/normally your home or office network), WAN (Wide Area Network) and Wireless connections, and view logs and statistics pertaining to connections and packet transfers.

#### **4.6.1 Password**

This section allows users to set administrative and user passwords. These passwords are used to gain access to the WLAN Router interface.

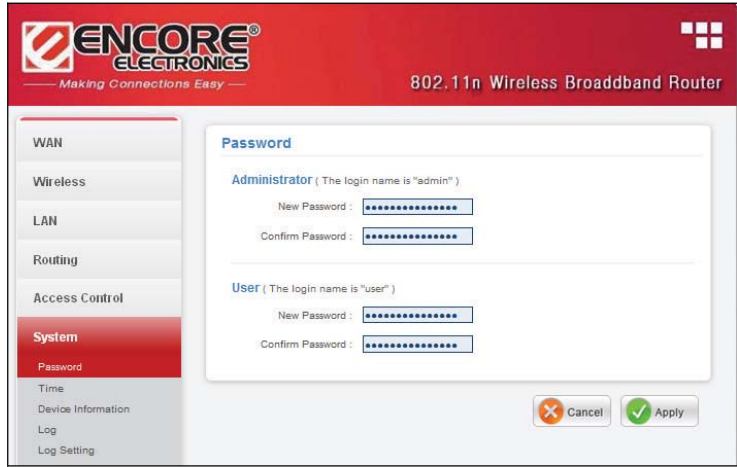

**Administrator:** Type the password the Administrator will use to log into the system.

User: Type the password the User will use to log in to the system.

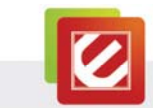

### **4.6.2 Time**

This section allows users to set the time and date for the WLAN Router's real-time clock, select time zone, and enable or disable daylight saving.

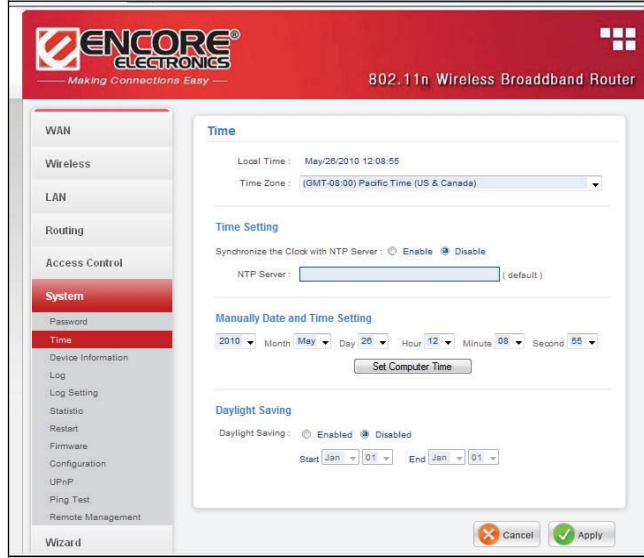

#### **Time**

- x **Local Time:** Displays the local time and date.
- **Time Zone:** Select the time zone from the drop-down list.

#### **Time Setting**

**Synchronize the clock with NTP server:** Enables or Disable the system time from NTP Server.

**Manually Date and Time Setting:** After you disabled "Synchronize the Clock" with NTP Server," you can manually set the WLAN Router system time, and then press the "Set Computer Time" to update the system time.

**Daylight Saving:** Enables or Disable daylight saving time. When enabled, select the Start and End date for daylight saving time.

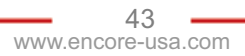

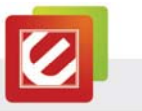

### **4.6.3 Device Information**

This section allows users to view the WLAN Router's LAN, WAN, and Wireless configurations.

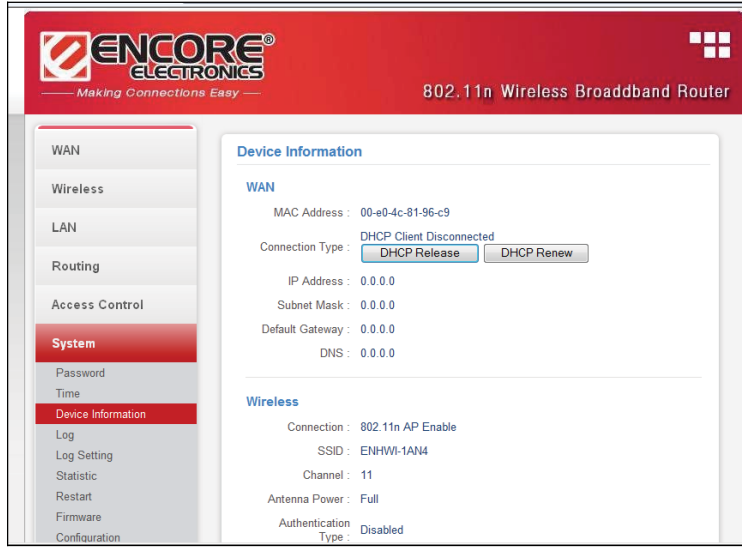

**WAN:** This section displays the WAN (Wide Are Network) interface configuration including the MAC address, Connection Status, DHCP Client Status, IP Address, Subnet Mask, Default Gateway, and DNS.

x Click *"DHCP Release"* to release all IP addresses assigned to client network devices connected to the WAN via the WLAN Router. Click *"DHCP Renew"* to reassign IP addresses to client stations connected to the WAN.

**Wireless:** This section displays the wireless configuration information, including the MAC Address, the Connection Status, SSID, Channel, and Authentication Type.

LAN: This section displays the LAN (Local Are Network) interface configuration including the MAC Address, IP Address, Subnet Mask, and DHCP Server Status. Click "DHCP Table" to view a list of client networking devices currently connected to the WLAN Router's LAN interface.

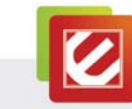

### **4.6.4 Log**

This screen enables users to view the on-going log of Router system's statistics, events, and activities. The log displays up to 200 entries. Older entries are overwritten by new entries. The Log screen commands are as follows:

- x Click "*First Page*" to view the first page of the log
- x Click "*Last Page*" to view the final page of the log
- x Click "*Previous Page*" to view the page just before the current page
- x Click "*Next Page*" to view the page just after the current page
- x Click "*Clear Log*" to delete the contents of the log and begin a new log
- x Click "*Refresh*" to renew log statistics

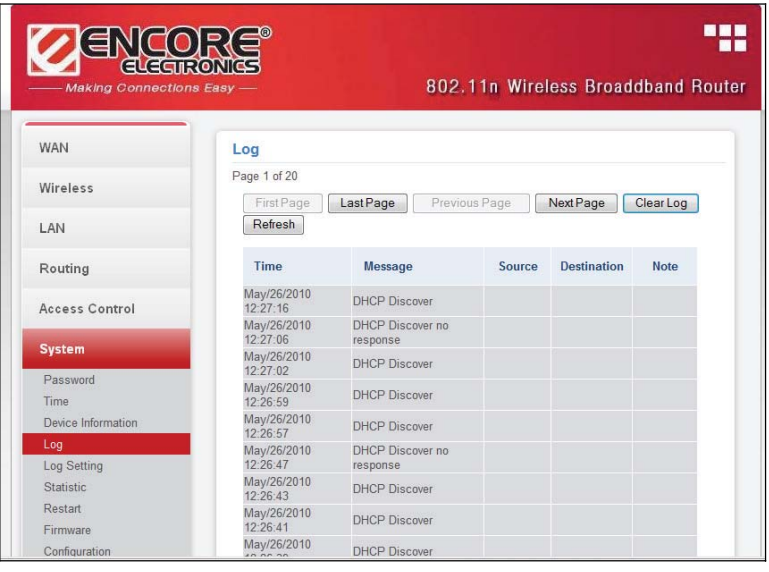

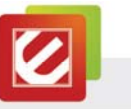

### **4.6.5 Log Setting**

This section allows users to set the Router Log's parameters.

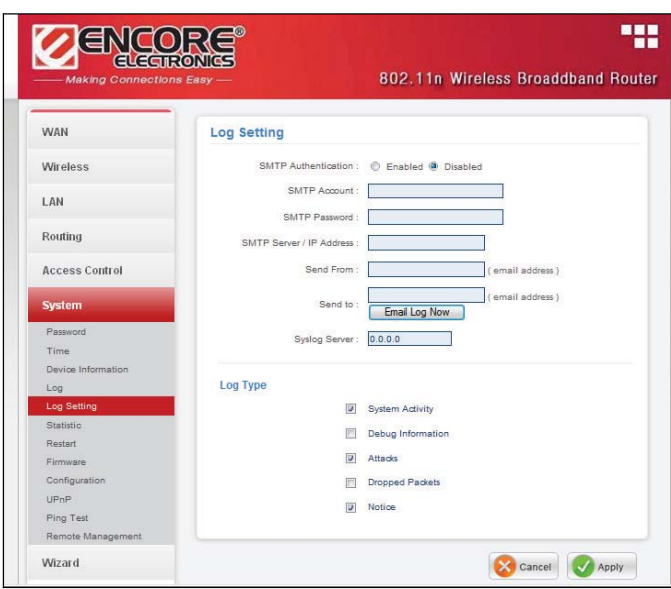

#### **Log Setting**

- **SMTP Authentication:** Selected Enabled if the SMTP server needs authentication
- **SMTP Account:** If the SMTP Authentication is enabled, fill in the SMTP account name here.
- **SMTP Password:** If the SMTP Authentication is enabled, fill in the password here.
- **SMTP Server / IP Address:** Type your SMTP server address here.
- Send From: Type an email address for the log to be sent from.
- x **Send to:** Type an email address for the log to be sent to. Click "*Email Log Now*" to send the current log immediately.
- **•** Syslog Server: Type the IP address of the Syslog Server if user wants the WLAN Router to receive incoming Syslog messages.

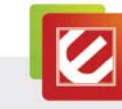

**E-mail Logs:** Email the logs to specified email receiver.

- **When log is full** When the time is "When log is full," the log will be sent when the log is full
- **Every day, Every Monday ...** The log is sent on the interval specified.
	- o If "Every day" is selected, the log is sent everyday.
	- o If the day is specified, the log is sent once per week, on the specified day.
	- o Select the time of day you wish the E-mail to be sent.
	- o If the log is full before the time specified to send it, it will be sent regardless.

**Log Type:** Enables users to select which items will be included in the log:

- **•** System Activity: Displays information related to WLAN Router operation.
- x **Debug Information:**Displays information related to errors and system malfunctions.
- Attacks: Displays information about any malicious activity on the network.
- x **Dropped Packets:** Displays information about packets that have not been transferred successfully.
- **Notice:** Displays important notices by the system administrator.

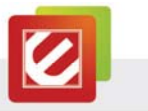

### **4.6.6 Statistic**

This section displays a table that shows the rate of packet transmission via the WLAN Router's LAN, Wireless and WAN ports (in bytes per second).

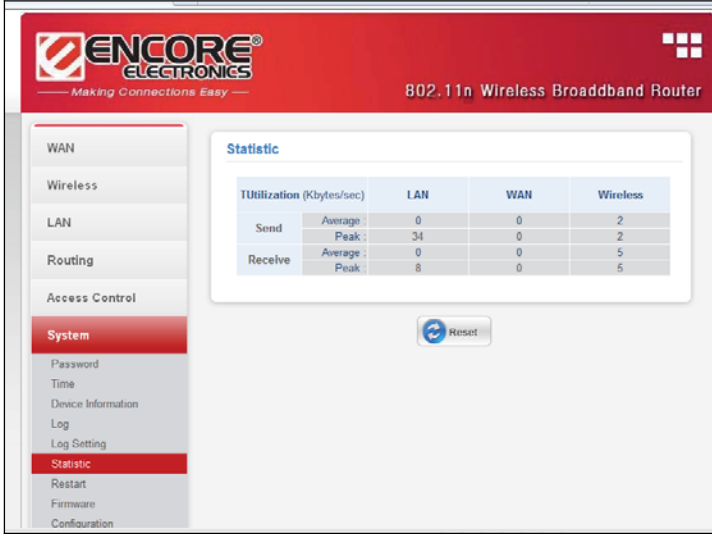

Click **"Reset"** to erase all statistics and to begin logging statistics again.

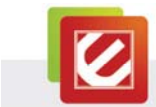

**4.6.7 Restart** 

Click "Restart" to restart the WLAN Router in the event the router is not performing correctly.

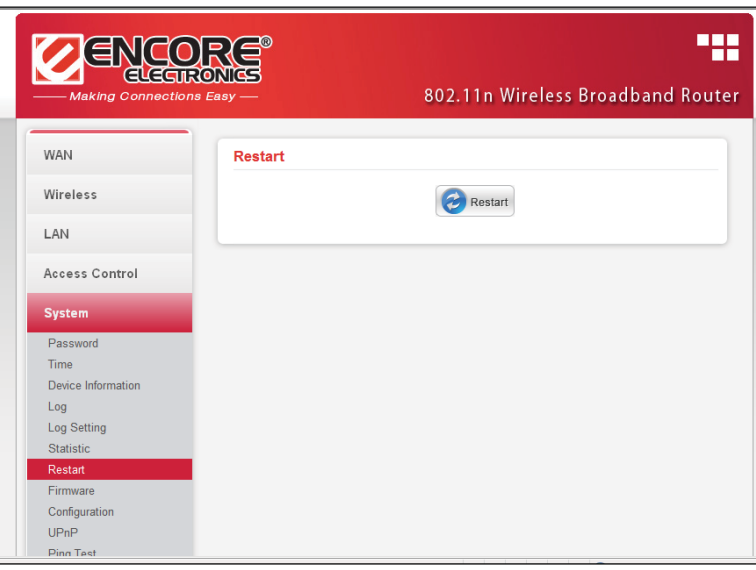

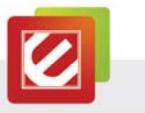

### **4.6.8 Firmware**

This screen enables users to update the WLAN Router's firmware.

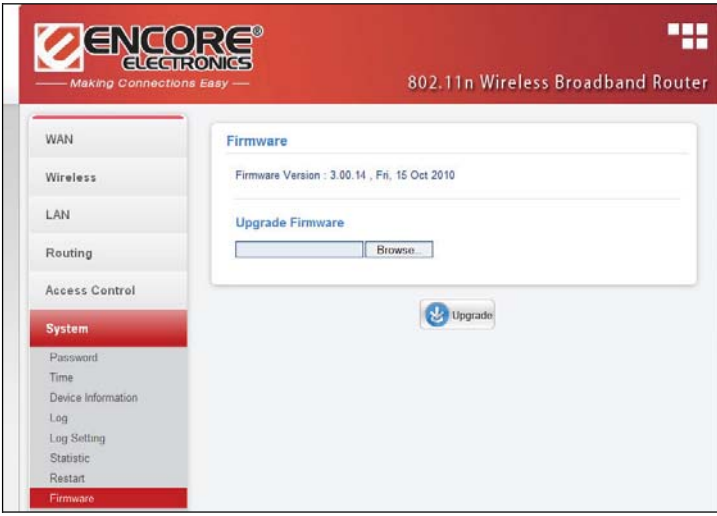

Please follow the instructions below:

- 1. Download the latest firmware from the Encore's web site, and save it to your HDD or a disc.
- 2. Click **"Browse"** and go to the location of the saved firmware file.
- 3. Select the file and click **"Upgrade"** to update the firmware.

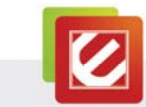

### **4.6.9 Configuration**

This section allows users to save and load different settings, and restore the setting to factory default.

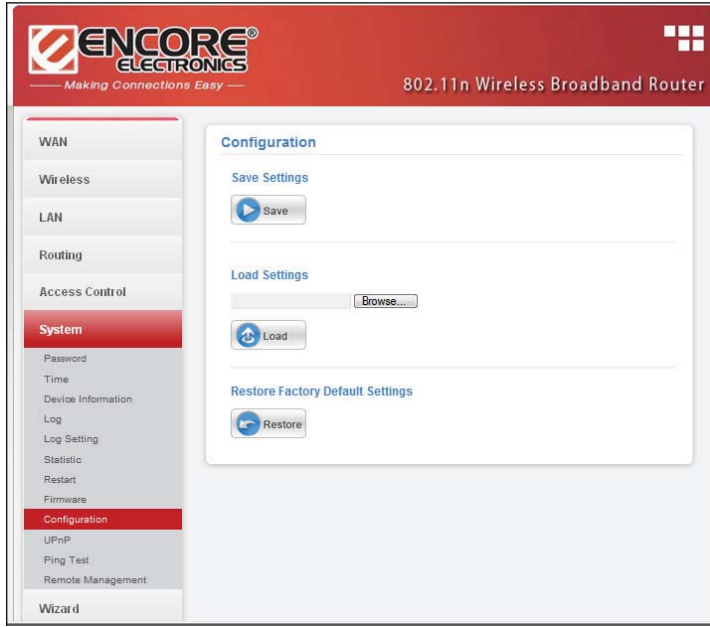

**Save Settings:** Click the "Save" button to back up your setting.

Load Settings: Click "Browse" to find your backup settings file. Then, click "load" to restore your configuration to the backup setting.

**Restore Factory Default Settings:** Click this button for restore your setting to factory default settings.

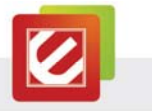

### **4.6.10 UPnP**

UPnP (Universal Plug and Play) is a networking architecture that provides compatibility among networking equipment, software, and peripherals. The WLAN Router is an UPnP-compatible ROUTER and will with other UPnP devices/software. Check "Enable" if you want to use the UPnP function.

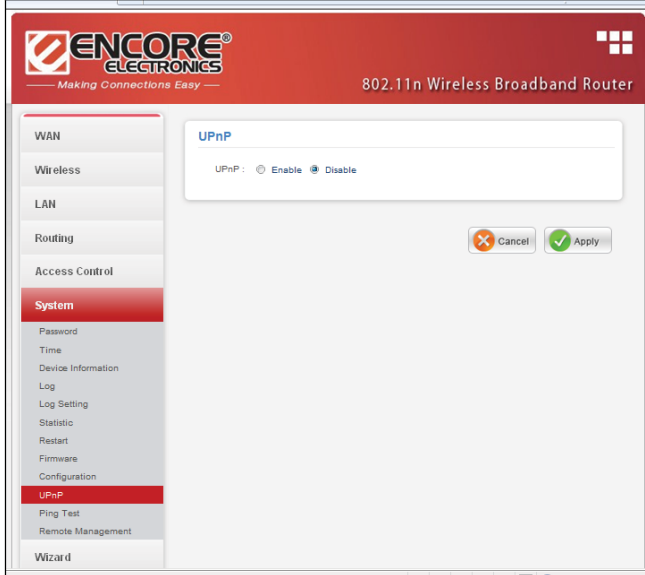

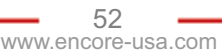

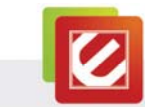

## **4.6.11 Ping Test**

The Ping Test enables users to determine whether an IP address or host is present on the Internet. Type the host name or IP address in the text box and click "Ping."

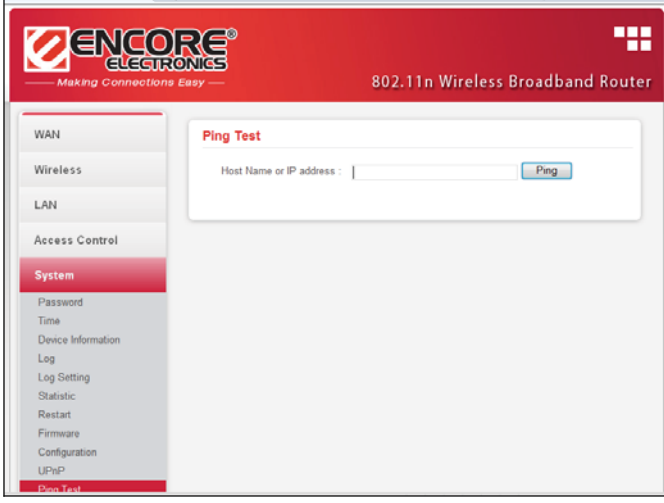

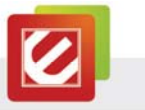

### **4.6.12 Remote Management**

This section allows users to set up remote management. Using remote management, the WLAN Router can be configured through the WAN via a Web browser. A user name and password are required to perform remote management.

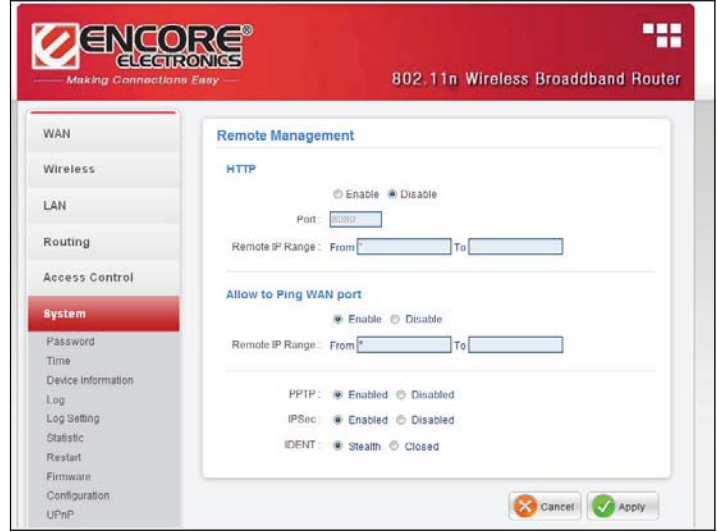

**HTTP:** Enables users to set up HTTP access by the Port number, and Remote IP Range for remote management.

**Allow to Ping WAN Port:** Type a range of Router IP addresses that can be pinged from remote locations

- **PPTP:** Enables users to set up PPTP access for remote management.
- **IPSec:** Enables users to set up IPSec access for remote management.

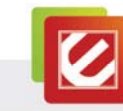

### **Chapter 5: Configure the Device as an Access Point**

- 1. Connect your Ethernet cable between the WLAN Router and your main router (normally a wired router) with Internet connection and enabled DHCP Server.
- 2. Login to the WLAN Router's web-based configuration page
- 3. **Disable the "DHCP Server,"** and then click the "Apply."

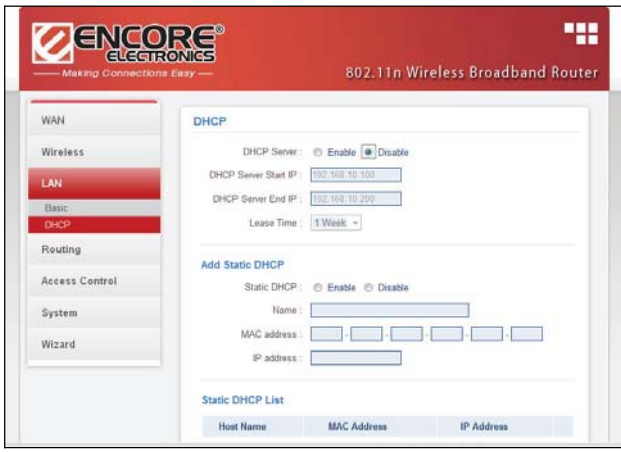

4. Wait for few second to save change. Please click the "BACK" button if the WLAN Router does not go back to the previously screen.

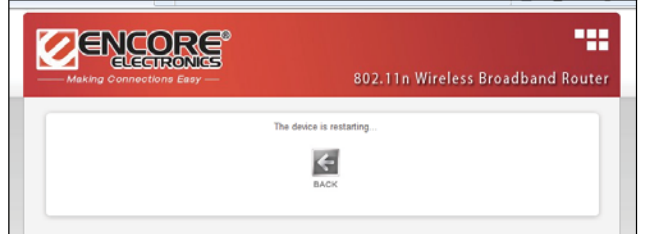

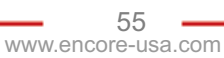

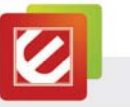

5. Disable "NAT," and then click the "Apply,"

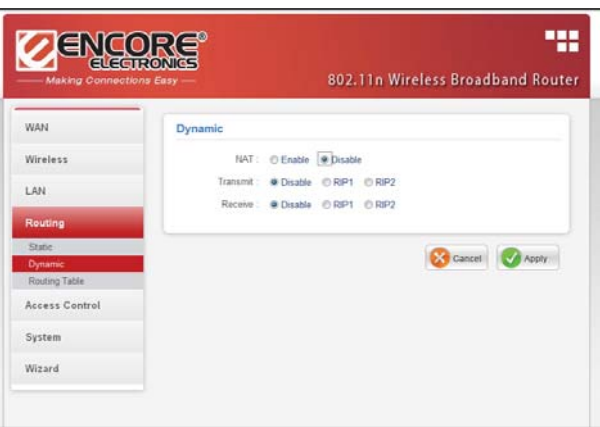

6. Wait for a few seconds for new setting to active. Click "Back" if router does not go back to the previously screen automatically.

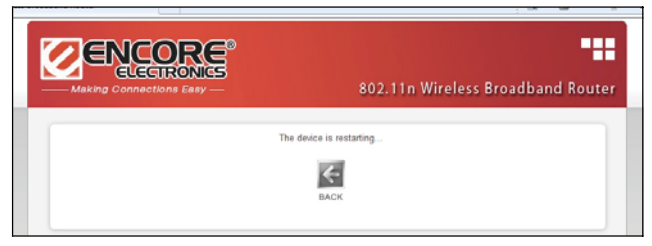

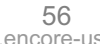

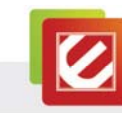

### Appendix A. Regulatory Information

#### A1. Federal Communication Commission Interference Statement

This equipment has been tested and found to comply with the limits for a Class B digital device, pursuant to Part 15 of the FCC Rules. These limits are designed to provide reasonable protection against harmful interference in a residential installation. This equipment generates, uses and can radiate radio frequency energy and, if not installed and used in accordance with the instructions, may cause harmful interference to radio communications. However, there is no guarantee that interference will not occur in a particular installation. If this equipment does cause harmful interference to radio or television reception, which can be determined by turning the equipment off and on, the user is encouraged to try to correct the interference by one of the following measures:

- Reorient or relocate the receiving antenna.
- Increase the separation between the equipment and receiver.

Connect the equipment into an outlet on a circuit different from that to which the receiver is connected.

Consult the dealer or an experienced radio/TV technician for help.

FCC Caution: Any changes or modifications not expressly approved by the party responsible for compliance could void the user's authority to operate this equipment.

This device complies with Part 15 of the FCC Rules. Operation is subject to the following two conditions: (1) This device may not cause harmful interference, and (2) this device must accept any interference received, including interference that may cause undesired operation.

#### **IMPORTANT NOTE:**

#### **FCC Radiation Exposure Statement:**

This equipment complies with FCC radiation exposure limits set forth for an uncontrolled environment. This equipment should be installed and operated with minimum distance 20cm between the radiator & your body.

This transmitter must not be co-located or operating in conjunction with any other antenna or transmitter.

The availability of some specific channels and/or operational frequency bands are country dependent and are firmware programmed at the factory to match the intended destination. The firmware setting is not accessible by the end user.

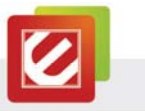

### A2. Europe – EU Declaration of Conformity

This device complies with the essential requirements of the R&TTE Directive 1999/5/EC. The following test methods have been applied in order to prove presumption of conformity with the essential requirements of the R&TTE Directive 1999/5/EC:

#### **EN 60 950-1: 2001 +A11: 2004**

Safety of Information Technology Equipment

#### **EN 50385: 2002**

Product standard to demonstrate the compliance of radio base stations and fixed terminal stations for wireless telecommunication systems with the basic restrictions or the reference levels related to human exposure to radio frequency electromagnetic fields (110MHz - 40 GHz) - General public

#### **EN 300 328 V1.7.1 (2006-10)**

Electromagnetic compatibility and Radio spectrum Matters (ERM); Wideband transmission systems; Data transmission equipment operating in the 2,4 GHz ISM band and using wide band modulation techniques; Harmonized EN covering essential requirements under article 3.2 of the R&TTE Directive

#### **EN 301 489-1 V1.6.1 (2005-09)**

Electromagnetic compatibility and Radio Spectrum Matters (ERM); ElectroMagnetic Compatibility (EMC) standard for radio equipment and services; Part 1: Common technical requirements

#### **EN 301 489-17 V1.2.1 (2002-08)**

Electromagnetic compatibility and Radio spectrum Matters (ERM); ElectroMagnetic Compatibility (EMC) standard for radio equipment and services; Part 17: Specific conditions for 2,4 GHz wideband transmission systems and 5 GHz high performance RLAN equipment

This device is a 2.4 GHz wideband transmission system (transceiver), intended for use in all EU member states and EFTA countries, except in France and Italy where restrictive use applies.

In Italy the end-user should apply for a license at the national spectrum authorities in order to obtain authorization to use the device for setting up outdoor radio links and/or for supplying public access to telecommunications and/or network services.

This device may not be used for setting up outdoor radio links in France and in some areas the RF output power may be limited to 10 mW EIRP in the frequency range of 2454 – 2483.5 MHz. For detailed information the end-user should contact the national spectrum authority in France.

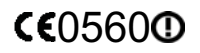

58

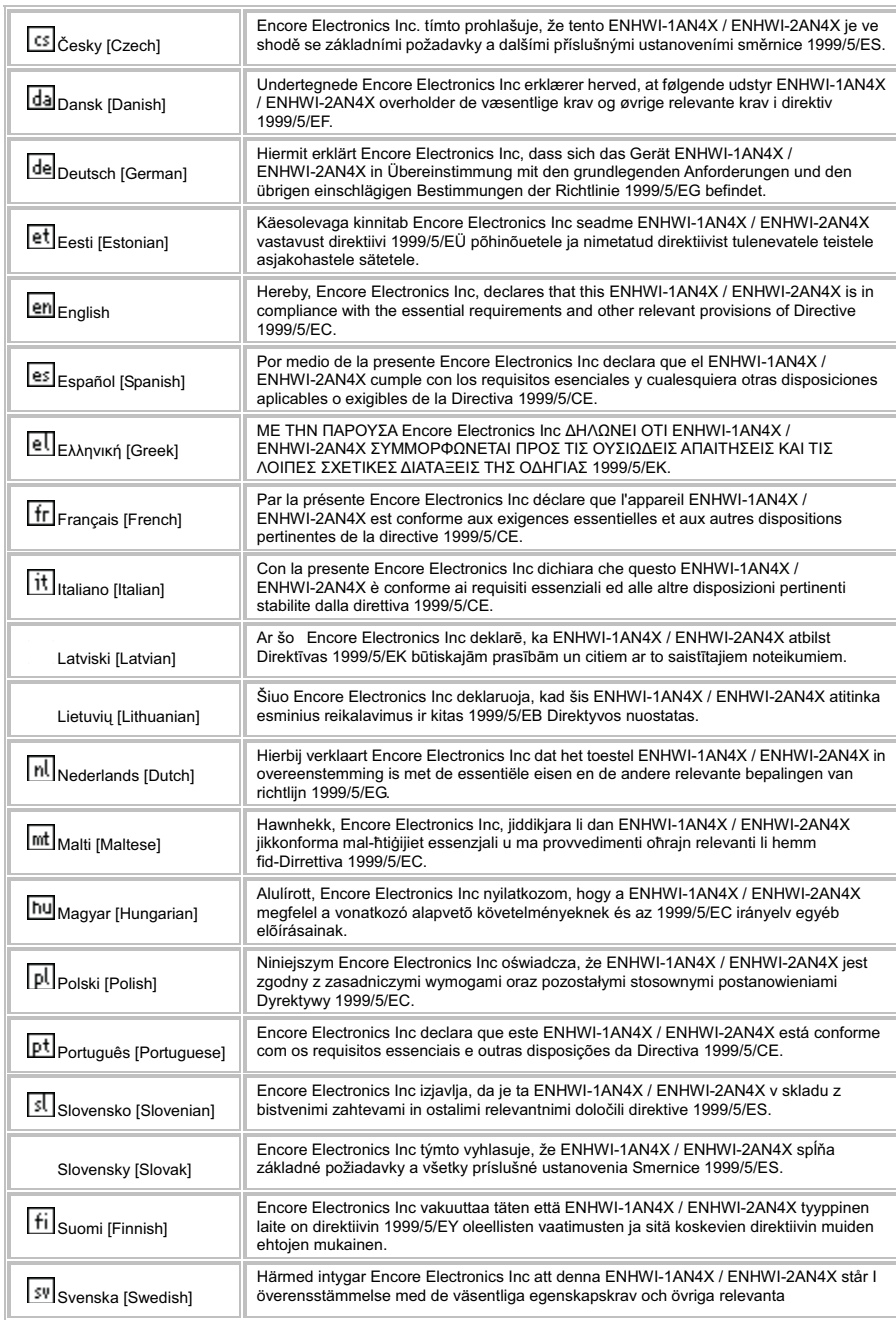

Ø

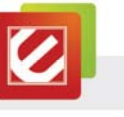

bestämmelser som framgår av direktiv 1999/5/EG.

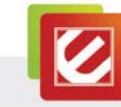

### Appendix B. Software End User License Agreement

PLEASE READ THE FOLLOWING TERMS ("Agreement") CAREFULLY. USE OF THE SOFTWARE (defined below) PROVIDED BY ENCORE ELECTRONICS, INC. IS PERMITTED ONLY UNDER AND IN ACCORDANCE WITH THIS AGREEMENT. IF YOU DO NOT AGREE TO BE BOUND BY THIS AGREEMENT, PLEASE DO NOT USE THIS SOFTWARE.

**1. Grant of License.** This Agreement permits you to use one copy of the Software or the Software included in this package or device on any single computer ("Software"). For each software licensee, the program can be "in use" on only one computer or hardware device at any given time. The Software is "in use" when it is either downloaded, copied, loaded into RAM or installed into the hard disk or other permanent memory of a computer or other hardware device.

**2. License Restrictions.** YOU MAY NOT RENT, LEASE, SUBLICENSE, SELL, ASSIGN, LOAN OR OTHERWISE TRANSFER THE SOFTWARE OR ANY OF YOUR RIGHTS AND OBLIGATIONS UNDER THIS AGREEMENT. You may not modify, translate, reverse assemble, decompile, disassemble or otherwise attempt (i) to defeat, avoid, bypass, remove, deactivate or otherwise circumvent any software protection mechanisms in the Software, including without limitation any such mechanism used to restrict or control the functionality of the Software, or (ii) to derive the source code or the underlying ideas, algorithms, structure or organization from the Software (except to the extent that such activities may not be prohibited under applicable law). However, you may transfer all your right to use the Software to another person or organization, provided that (a) the followings are also transferred with the Software, (i) this Agreement; (ii) other software if contained in the original package, and/or hardware that the Software is bundled; (iii) any original or updated version of the Software; (b) no copies including back-up and installed in your computer or other device are at your possession after the transfer, and (c) the recipient accepts all the terms of this Agreement. In no event shall you transfer the Software obtained as a trial, test version, or otherwise specified as not for resale. A special license permit from Encore Electronics, Inc. is required if the program is going to be installed on a network server for the sole purpose of distribution to other computers.

**3. Copyright.** The Software or the Software contained in this package or device is protected by United States copyright laws, international treaty provisions, and all other applicable national laws. The Software must be treated like all other copyrighted materials (e.g. books and musical recordings). This license does not allow the Software to be rented or leased, and the written materials accompanying the Software (if any) may not be copied.

**4. Ownership.** Title, ownership rights, and all intellectual property rights in and to the Software and any accompanying documentation, and any copy of the foregoing, and any sample contents shall remain the sole and exclusive property of Encore Electronics, Inc. and/or its third party licensors. You agree to abide by the copyright law and all other applicable laws. You acknowledge that the Software contains valuable confidential information and trade secrets of Encore Electronics, Inc. and/or its third party licensors.

**5. Warranty Disclaimer.** THE SOFTWARE IS MADE AVAILABLE TO YOU ON "AS IS" BASIS. NO WARRANTIES, EITHER EXPRESS OR IMPLIED, ARE MADE WITH RESPECT TO THIS SOFTWARE, INCLUDING BUT NOT LIMITED TO THE IMPLIED WARRANTIES OF

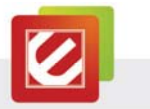

MERCHANTABILITY AND FITNESS FOR A PARTICULAR PURPOSE AND WARRANTIES FOR NON-INFRINGEMENT OF INTELLECTUAL PROPERTY, AND ENCORE ELECTRONICS, INC. EXPRESSLY DISCLAIMS ALL WARRANTIES NOT STATED HEREIN. YOU ASSUME THE ENTIRE RISK AS TO THE QUALITY AND PERFORMANCE OF THE SOFTWARE. SHOULD THE SOFTWARE PROVE DEFECTIVE, YOU, AND NOT ENCORE ELECTRONICS, INC. OR AN AUTHORIZED RESELLER, ASSUME THE ENTIRE COST OF NECESSARY SERVICING, REPAIR, OR CORRECTION. SOME STATES DO NOT ALLOW THE EXCLUSION OF IMPLIED WARRANTIES, SO THE ABOVE EXCLUSION MAY NOT APPLY TO YOU. THIS WARRANTY GIVES YOU SPECIFIC LEGAL RIGHTS, AND YOU MAY ALSO HAVE OTHER RIGHTS THAT VARY FROM STATE TO STATE. YOUR SOLE REMEDY AND THE ENTIRE LIABILITY OF ENCORE ELECTRONICS, INC. ARE SET FORTH ABOVE.

**6. No Liability for Consequential Damages.** YOU AGREE THAT IN NO EVENT SHALL ENCORE ELECTRONICS, INC. OR ITS AGENTS BE LIABLE FOR ANY LOSS OF ANTICIPATED PROFITS, LOSS OF DATA, LOSS OF USE, BUSINESS INTERRUPTION, COST OF COVER OR ANY OTHER INDIRECT, INCIDENTAL, SPECIAL, PUNITIVE OR CONSEQUENTIAL DAMAGES WHATSOEVER ARISING OUT OF THE USE OF OR INABILITY TO USE THE SOFTWARE, HOWEVER CAUSED AND ON ANY THEORY OF LIABILITY (WHETHER FOR BREACH OF CONTRACT, TORT (INCLUDING NEGLIGENCE) OR OTHERWISE), EVEN IF ENCORE ELECTRONICS, INC. HAS BEEN ADVISED OF THE POSSIBILITY OF SUCH DAMAGES. IN NO EVENT WILL ENCORE ELECTRONICS, INC. BE LIABLE TO YOU FOR DAMAGES IN AN AMOUNT GREATER THAN THE FEES PAID FOR THE USE THE FOREGOING LIMITATIONS APPLY TO THE EXTENT PERMITTED BY APPLICABLE LAWS IN YOUR JURISDICTION.

**7. Export.** You will not export or re-export the product incorporating the Software without the appropriate United States or foreign government licenses.

**8. U.S. Government Restricted Rights.** If you are a unit or agency of the United States government, the Software and related documentation are deemed to be "commercial computer software" and "commercial computer software documentation," respectively, pursuant to DFAR Section 227.7202 and FAR Section 12.212(b), as applicable. Any use, modification, reproduction, release, performing, displaying or disclosing of the Software and/or the related documentation by the United States government shall be governed solely by the terms of this Agreement and shall be prohibited except to the extent expressly permitted by the terms of this Agreement. Any technical data provided that is not covered by the above provisions is deemed to be "technical data commercial items" pursuant to DFAR Section 227.7015(a). Any use, modification, reproduction, release, performing, displaying or disclosing of such technical data shall be governed by the terms of DFAR Section 227.7015(b).

**9. Termination.** THIS AGREEMENT SHALL BE EFFECTIVE UPON INSTALLATION OF THE SOFTWARE AND SHALL TERMINATE UPON THE EARLIER OF: (i) YOUR FAILURE TO COMPLY WITH ANY TERM OF THIS AGREEMENT; OR (ii) RETURN, DESTRUCTION OR DELETION OF ALL COPIES OF THE SOFTWARE IN YOUR POSSESSION. Encore Electronics, Inc.'s rights and your obligations shall survive the termination of this Agreement.

**10. High Risk Activities.** The Software is not fault-tolerant and is not designed or intended for use in hazardous environments requiring fail-safe performance, or any other application in which the failure of the Software could lead directly to death, personal injury, or severe physical or

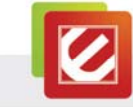

property damage (collectively, "High Risk Activities"). Encore Electronics, Inc. EXPRESSLY DISCLAIMS ANY EXPRESS OR IMPLIED WARRANTY OF FITNESS FOR HIGH RISK ACTIVITIES.

**11. Governing Law and Jurisdiction.** This Agreement will be governed by and construed under the laws of the State of California. and the United States as applied to agreements entered into and to be performed entirely within California., without regard to conflicts of laws provisions thereof and the parties expressly exclude the application of the United Nations Convention on Contracts for the International Sales of Goods. Suits or enforcement actions must be brought within, and each party irrevocably commits to the exclusive jurisdiction of the state and federal courts located in Santa Clara County.

### Appendix C. User's Notice

No part of this manual, including the products and software described in it, may be reproduced, transmitted, transcribed, stored in a retrieval system, or translated into any language in any form or by any means, except documentation kept by the purchaser for backup purposes, without the express written permission of us.

WE PROVIDES THIS MANUAL "AS IS" WITHOUT WARRANTY OF ANY KIND, EITHER EXPRESS OR IMPLIED, INCLUDING BUT NOT LIMITED TO THE IMPLIED WARRANTIES OR CONDITIONS OF MERCHANTABILITY OR FITNESS FOR A PARTICULAR PURPOSE. IN NO EVENT SHALL US, ITS DIRECTORS, OFFICERS, EMPLOYEES OR AGENTS BE LIABLE FOR ANY INDIRECT, SPECIAL, INCIDENTAL, OR CONSEQUENTIAL DAMAGES (INCLUDING DAMAGES FOR LOSS OF PROFITS, LOSS OF BUSINESS, LOSS OF USE OR DATA, INTERRUPTION OF BUSINESS), EVEN IF WE HAS BEEN ADVISED OF THE POSSIBILITY OF SUCH DAMAGES ARISING FROM ANY DEFECT OR ERROR IN THIS MANUAL OR PRODUCT.

Product warranty or service will not be extended if: (1) the product is repaired, modified or altered, unless such repair, modification of alteration is authorized in writing by us; or (2) the serial number of the product is defaced or missing.

Products and corporate names appearing in this manual may or may not be registered trademarks or copyrights of their respective companies, and are used only for identification or explanation and to the owners' benefit, without intent infringe.

- $\bullet$  Windows® 7, Windows Vista® and Windows® XP are registered trademarks of Microsoft® Corporation.
- Adobe<sup>®</sup> and Acrobat<sup>®</sup> are registered trademarks of Adobe Systems Incorporated.

SPECIFICATIONS AND INFORMATION CONTAINED IN THIS MANUAL ARE FURNISHED FOR INFORMATION USE ONLY, AND ARE SUBJECT TO CHANGE AT ANY TIME WITHOUT NOTICE, AND SHOULD NOT BE CONSTRUED AS A COMMITMENT BY US. WE ASSUME NO RESPONSIBILITY OR LIABILITY FOR ANY ERRORS OR INACCURACIES THAT MAY APPEAR IN THIS MANUAL, INCLUDING THE PRODUCTS AND SOFTWARE DESCRIBED IN IT.

### **FCC WARNING**

This device complies with Part 15 of the FCC Rules. Operation is subject to the following two conditions:

(1) this device may not cause harmful interference, and

(2) this device must accept any interference received, including interference that may cause undesired operation.

This device must be installed to provide a separation distance of at least 20 cm from all persons and must not be collocated or operating in conjunction with any other antenna or transmitter.

NOTE 1: This equipment has been tested and found to comply with the limits for a Class B digital device, pursuant to part 15 of the FCC Rules. These limits are designed to provide reasonable protection against harmful interference in a residential installation. This equipment generates, uses and can radiate radio frequency energy and, if not installed and used in accordance with the instructions, may cause harmful interference to radio communications. However, there is no guarantee that interference will not occur in a particular installation. If this equipment does cause harmful interference to radio or television reception, which can be determined by turning the equipment off and on, the user is encouraged to try to correct the interference by one or more of the following measures:

- Reorient or relocate the receiving antenna.
- Increase the separation between the equipment and receiver.
- -Connect the equipment into an outlet on a circuit different from that to which the receiver is connected.
- -Consult the dealer or an experienced radio/TV technician for help.

NOTE 2: Any changes or modifications not expressly approved by the manufacturer could void the user's authority to operate the equipment.

NOTE 3: The manufacturer is not responsible for any radio or TV interference caused by unauthorized modifications to this equipment. Such modifications could void the user's authority to operate the equipment.

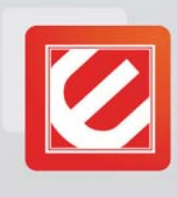

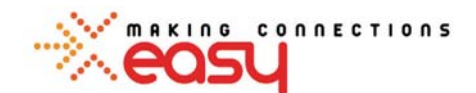

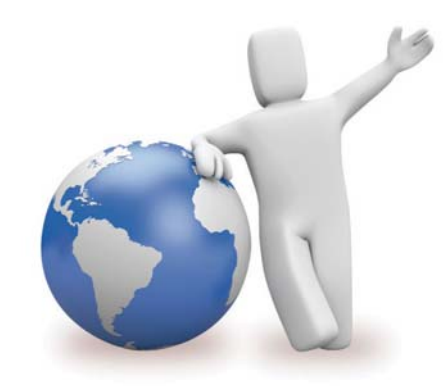

# Our local tech support specialists are ready to help 24/7.

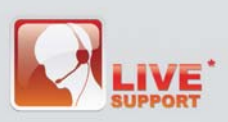

Argentina Fuence Aires<br>
8-94 11-6632-2120<br>
5-44 35-1568-1873<br>
soporte.argentina@encore-usa.com<br>
soporte.argentina@encore-usa.com

**Brazil** +55 11-3958-3829<br>(9 a.m. - 6 p.m., Monday through Friday)<br>suporte.brasil@encore-usa.com **Chile** +56 2-581-4903 soporte.chile@encore-usa.com

Colombia +57 1-381-9274 soporte.colombia@encore-usa.com

**México** +52 55-2789-5414<br>soporte.mexico@encore-usa.com

Perú +51 1-708-5421 soporte.peru@encore-usa.com

### **Philippines**

+63-2-444-9054<br>support.philippines@encore-usa.com

**USA** +1 626-606-3108<br>support@encore-usa.com

Spain  $+34912-919-405$ soporte.espana@encore-usa.com

Venezuela +58 212-335-7530<br>soporte.venezuela@encore-usa.com

**Rest of Latin America** soporte.latinoamerica@encore-usa.com

\* Local tech-support numbers are provided in selected countries. Service may change without prior notice. Please visit our website for more details.

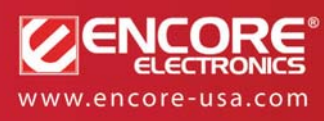

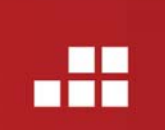

Product specifications, size, and shape are subject to change without notice, and actual product appearance may differ from that depicted herein. All trademarks and brand names are the properties of their respective holders.